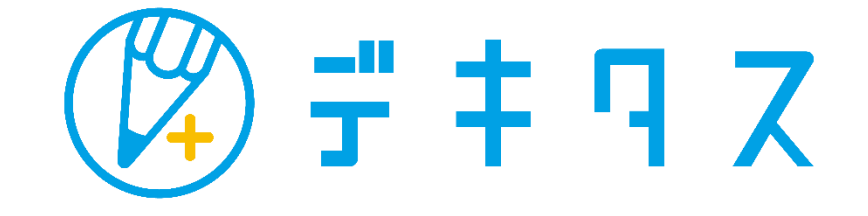

# **まなびポケット 管理画面マニュアル**

※設定により、表示メニューが一部異なる場合もありますのでご注意ください。

210317ver

Copyright (C)2011 JOHNAN ACADEMIC PREPARATORY INSTITUTE, INC. <sup>1</sup>

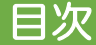

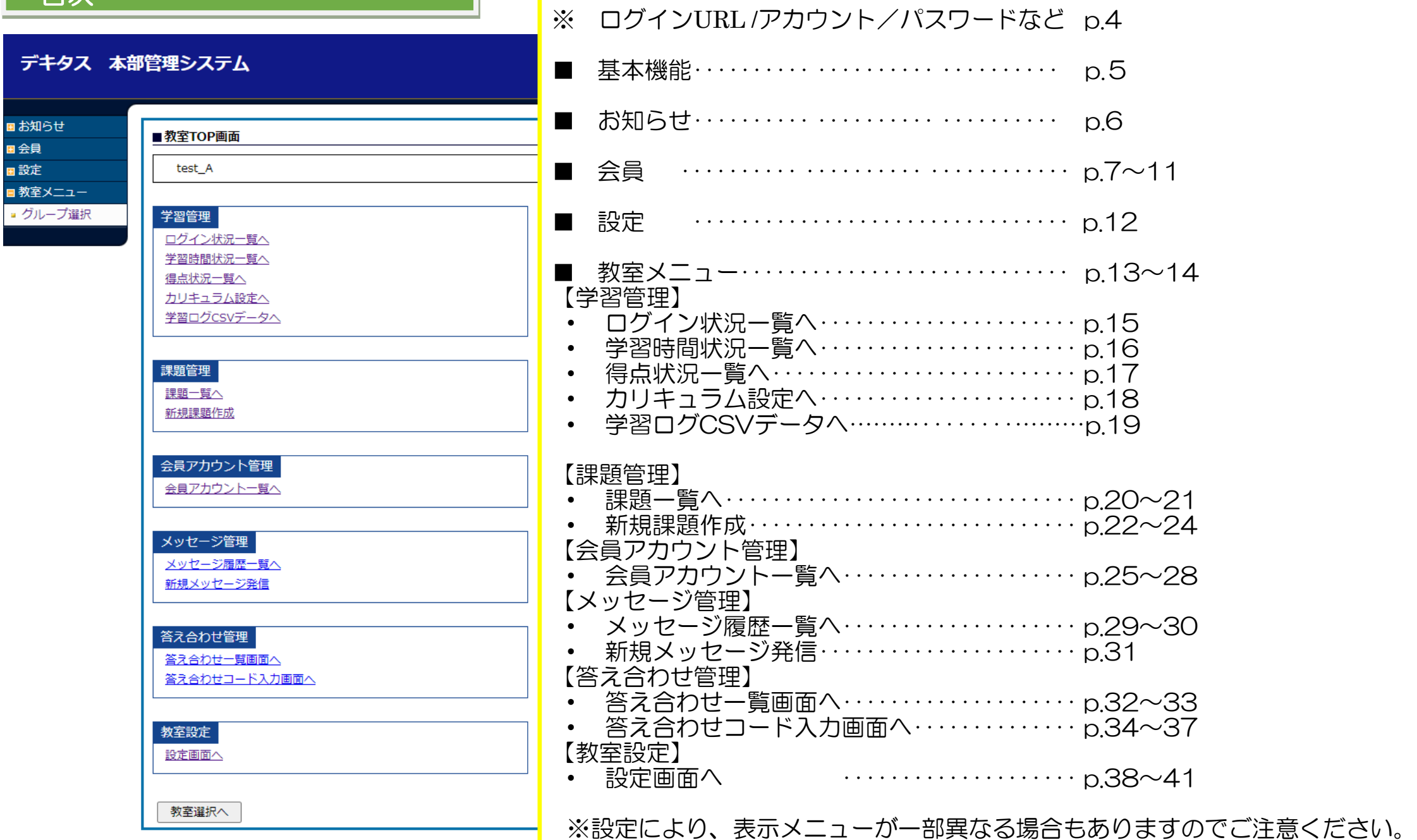

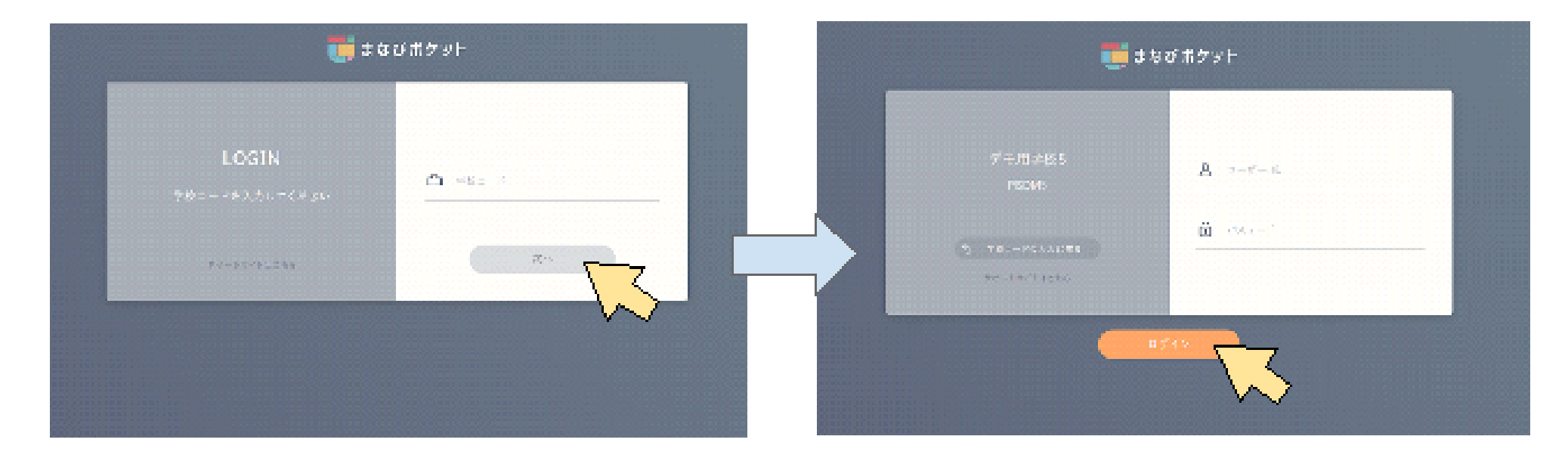

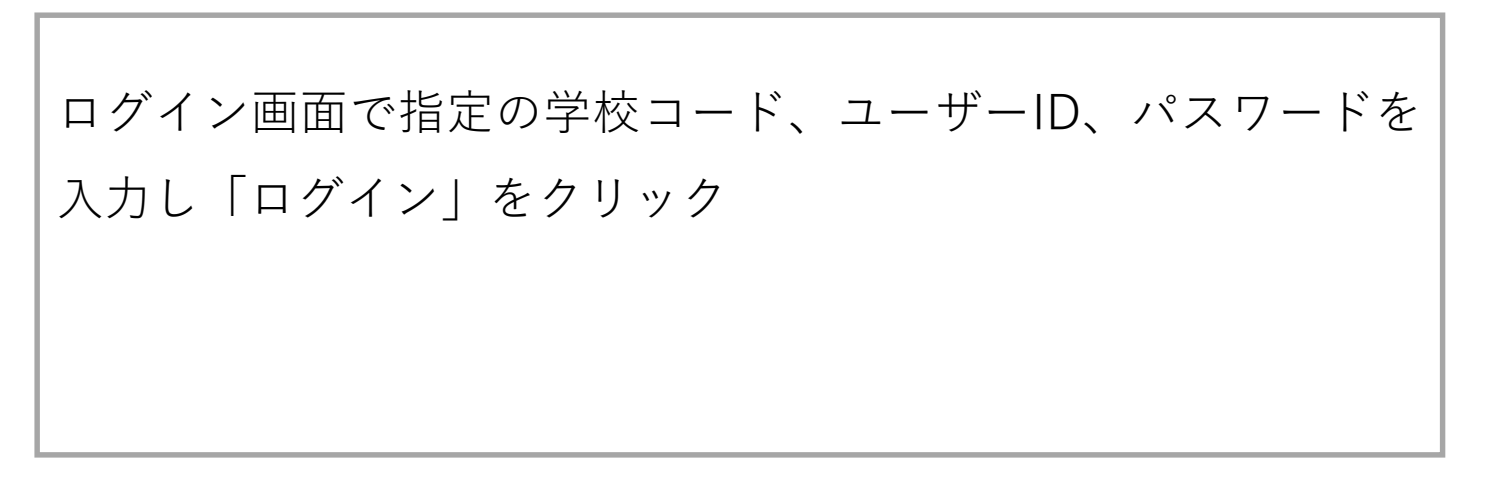

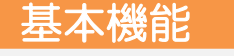

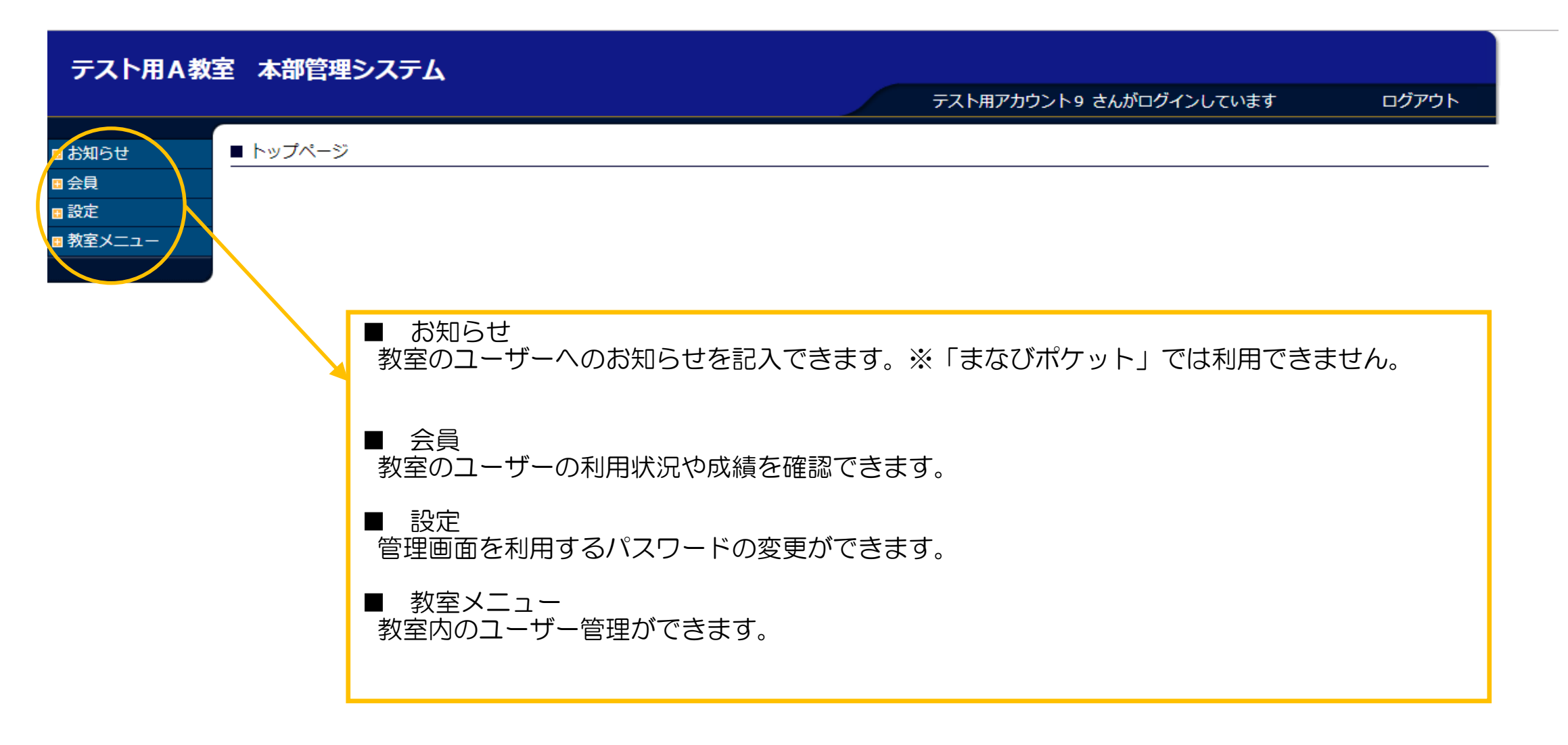

## ① お知らせ

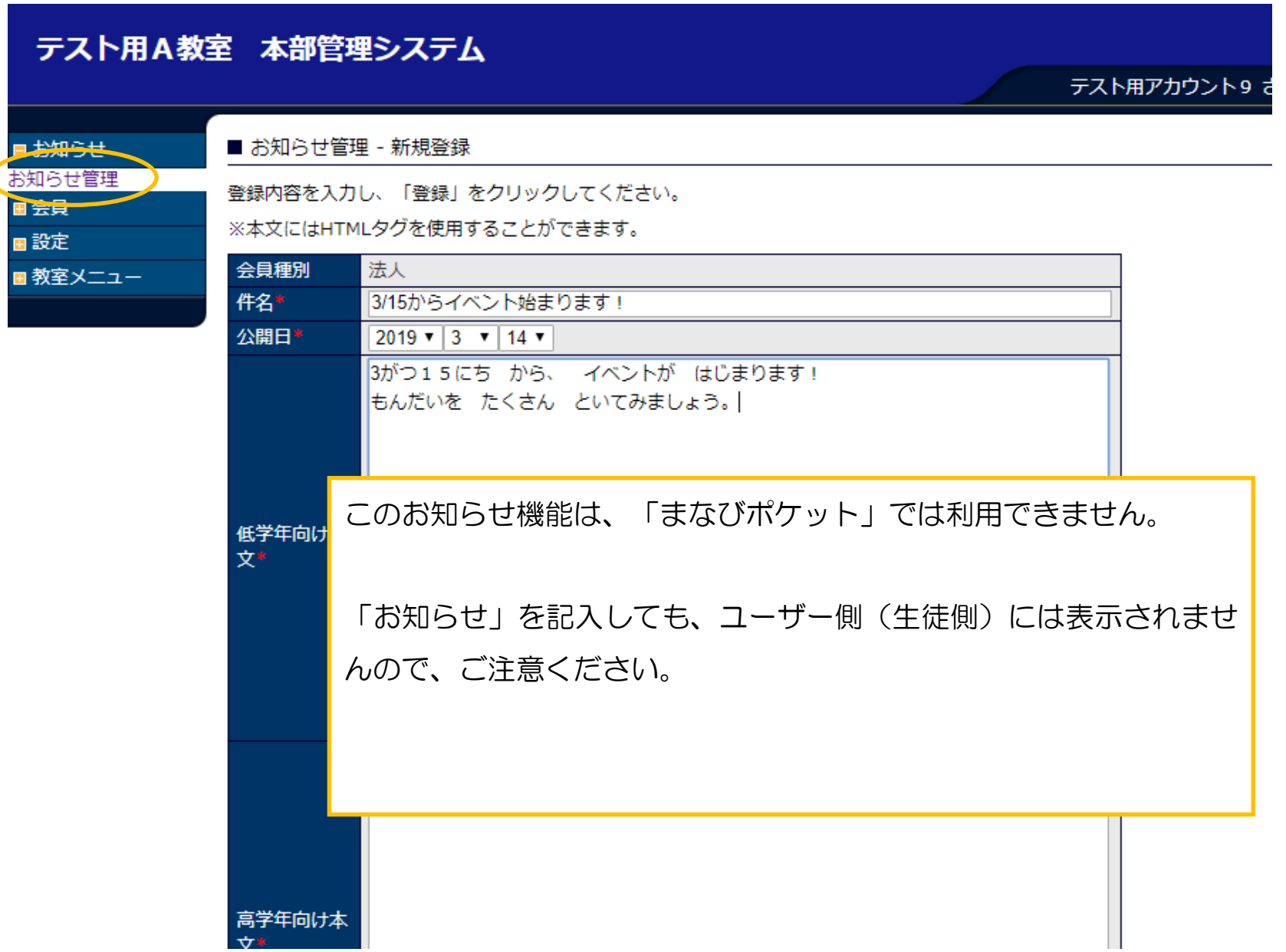

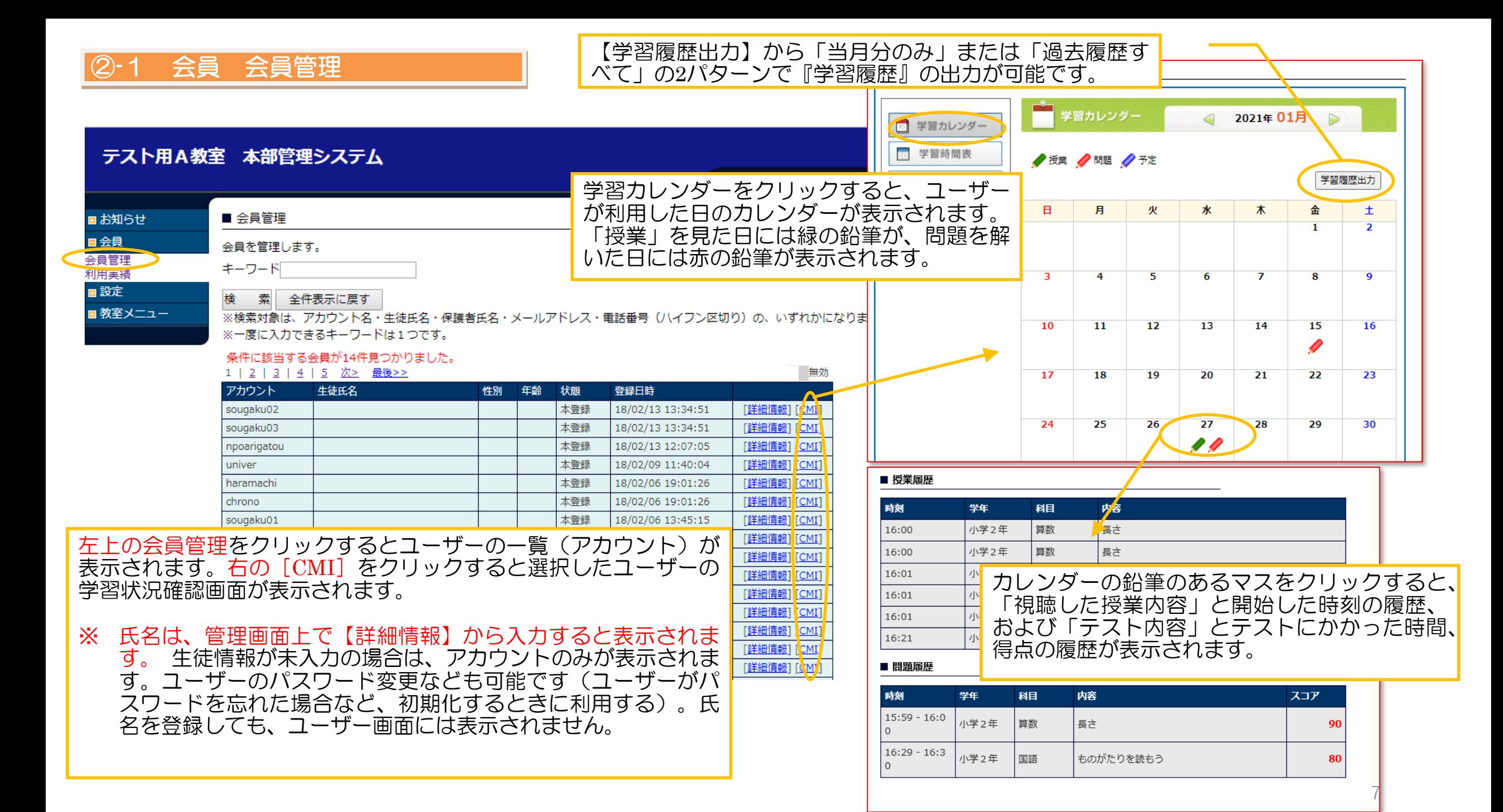

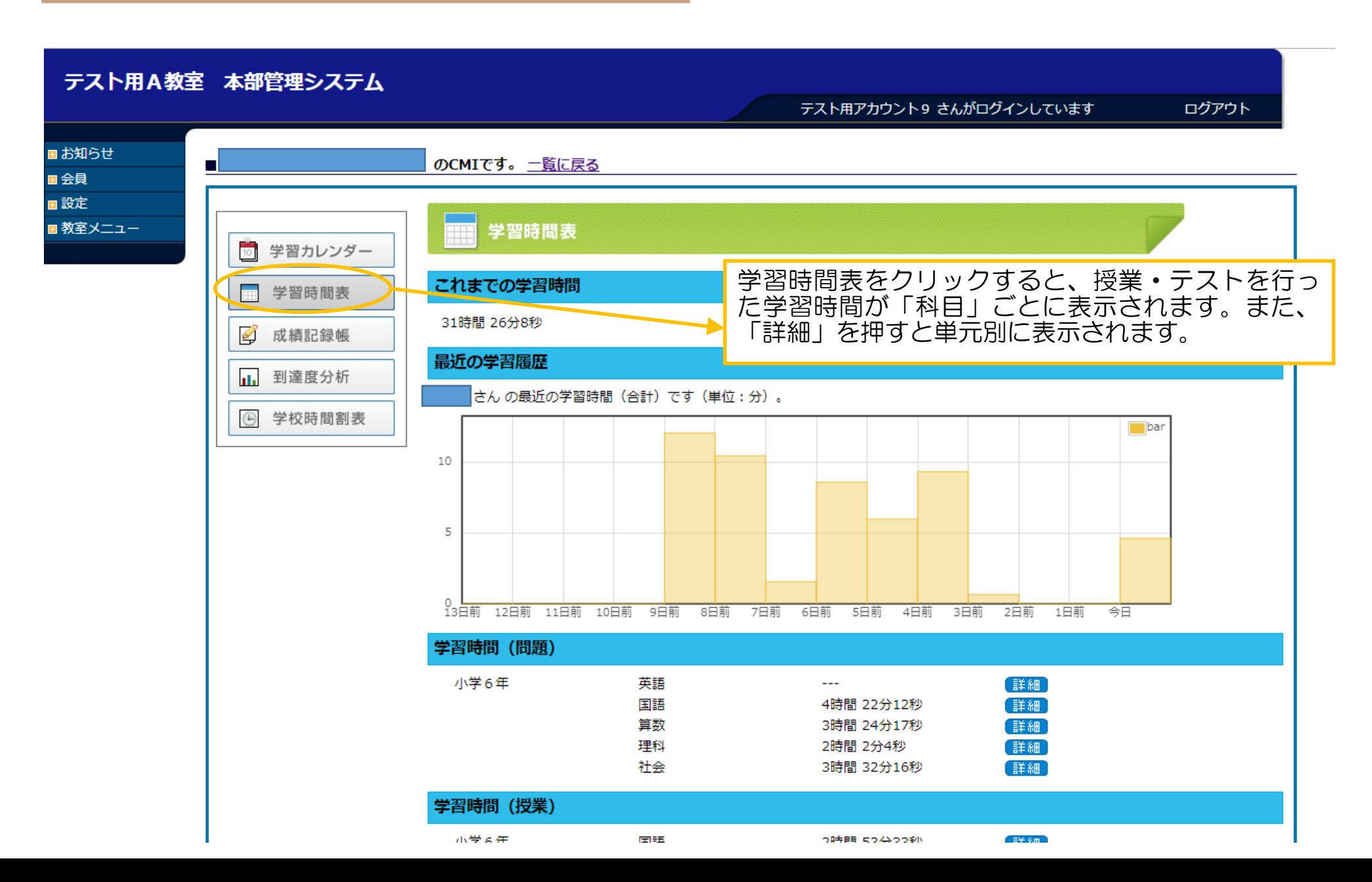

8

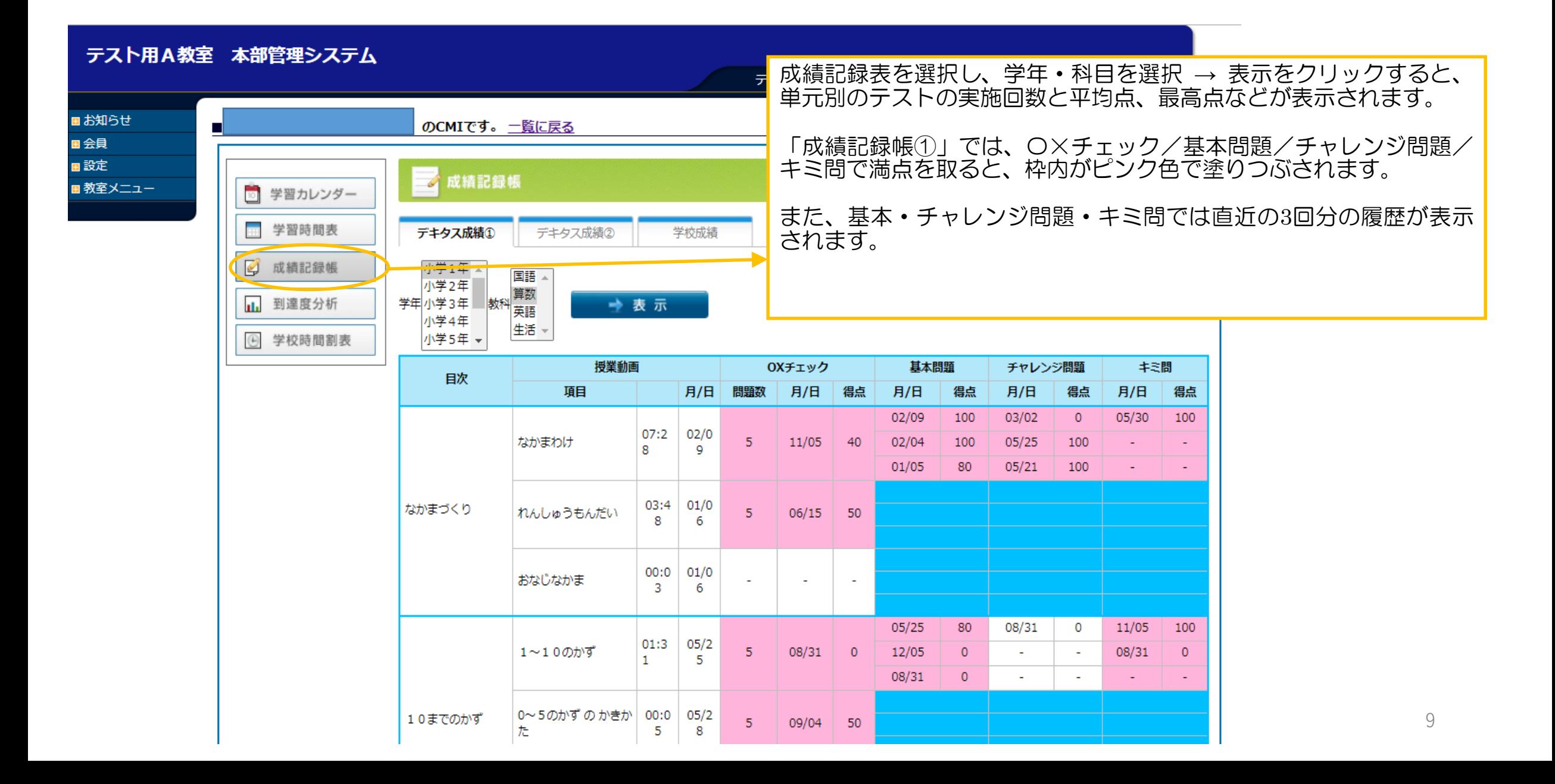

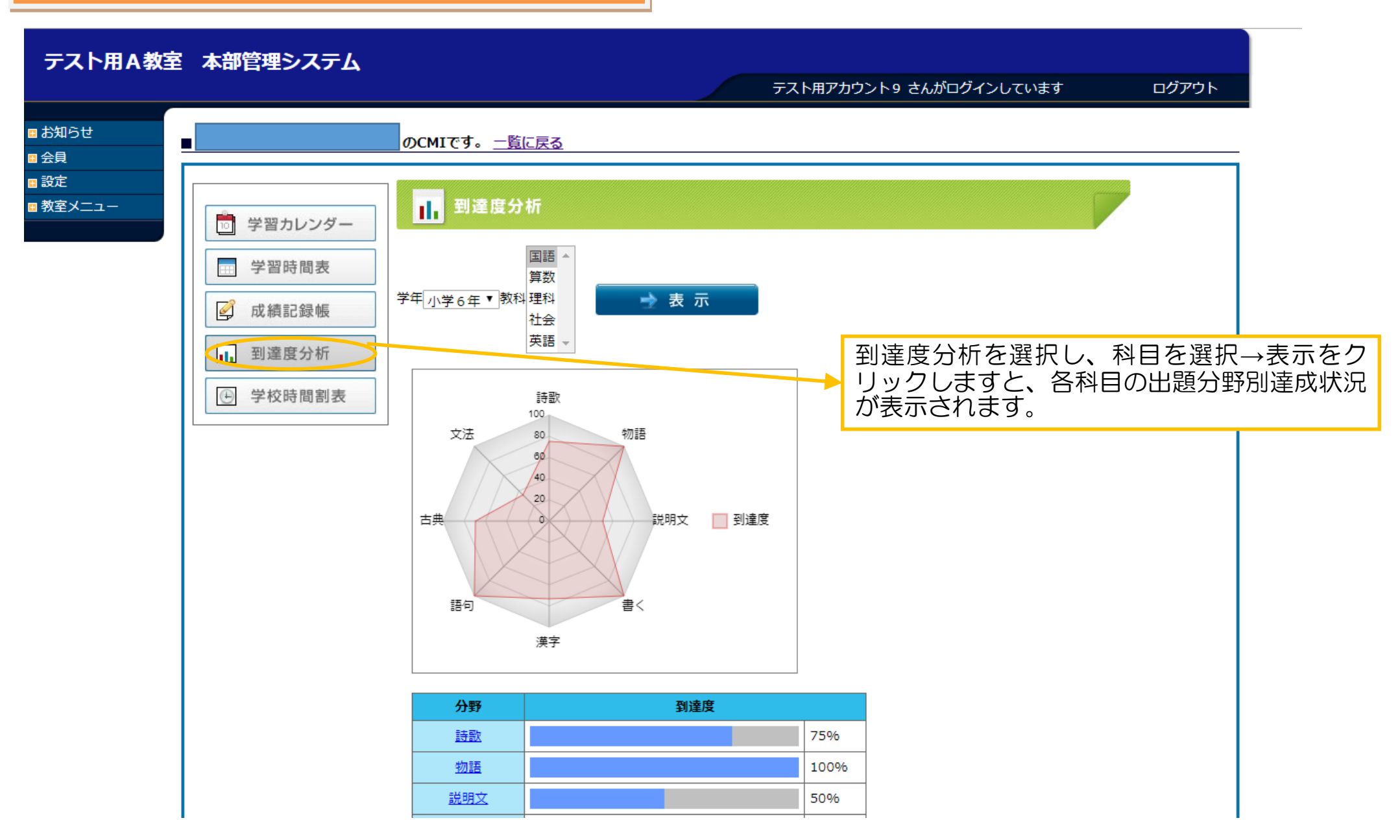

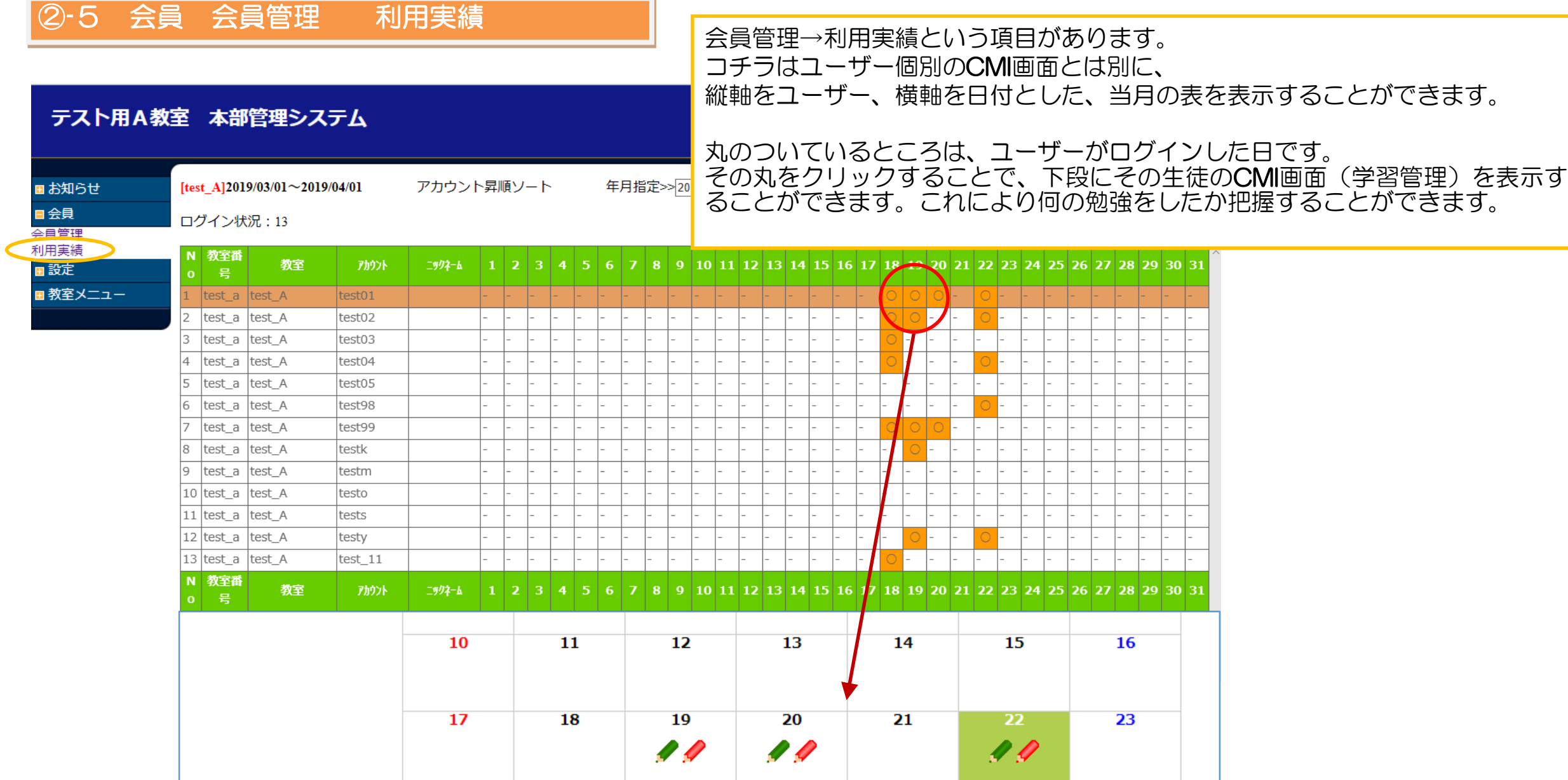

25

26

 $27$ 

28

29

30

24

# 設定 パスワード変更

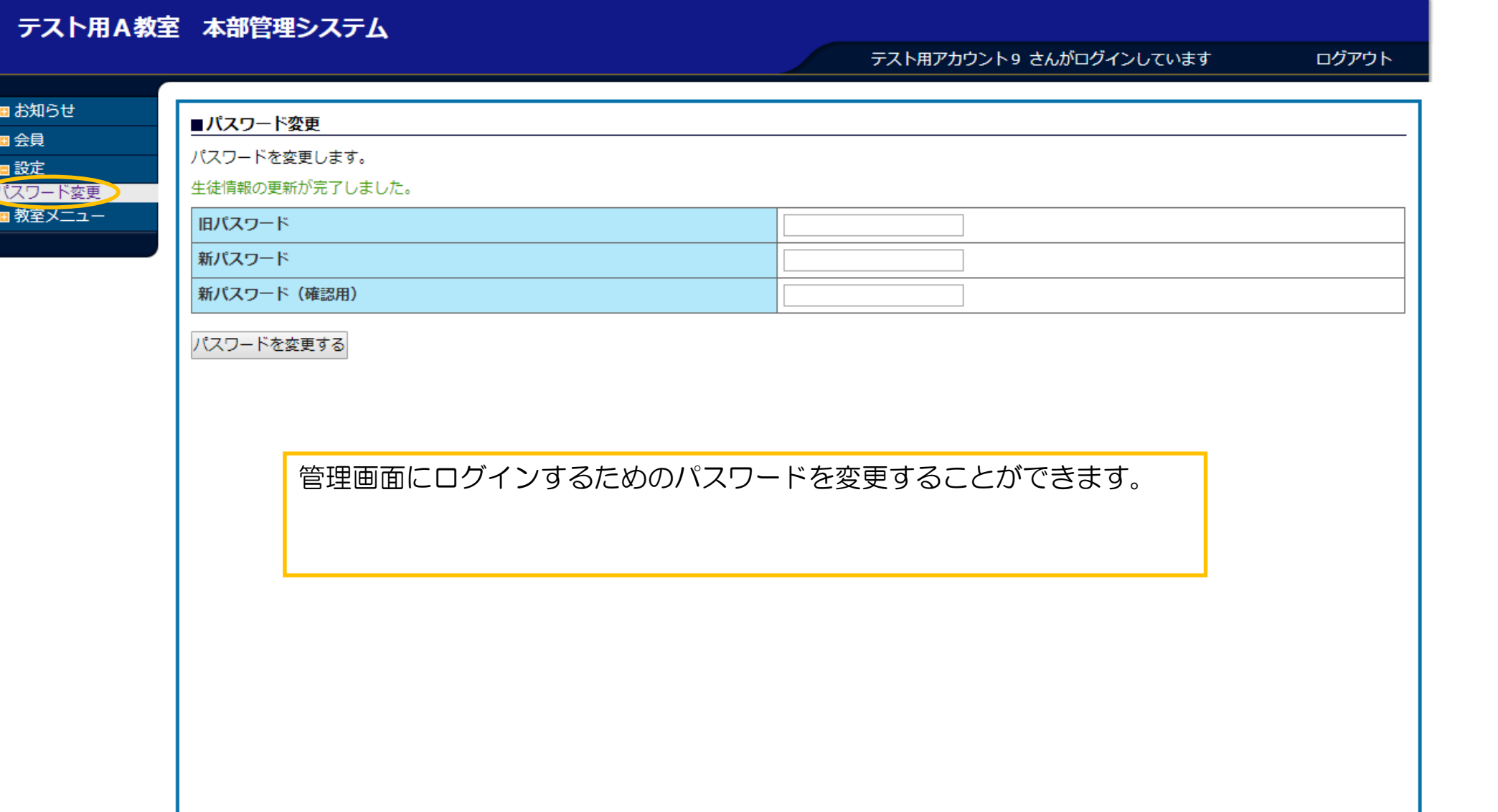

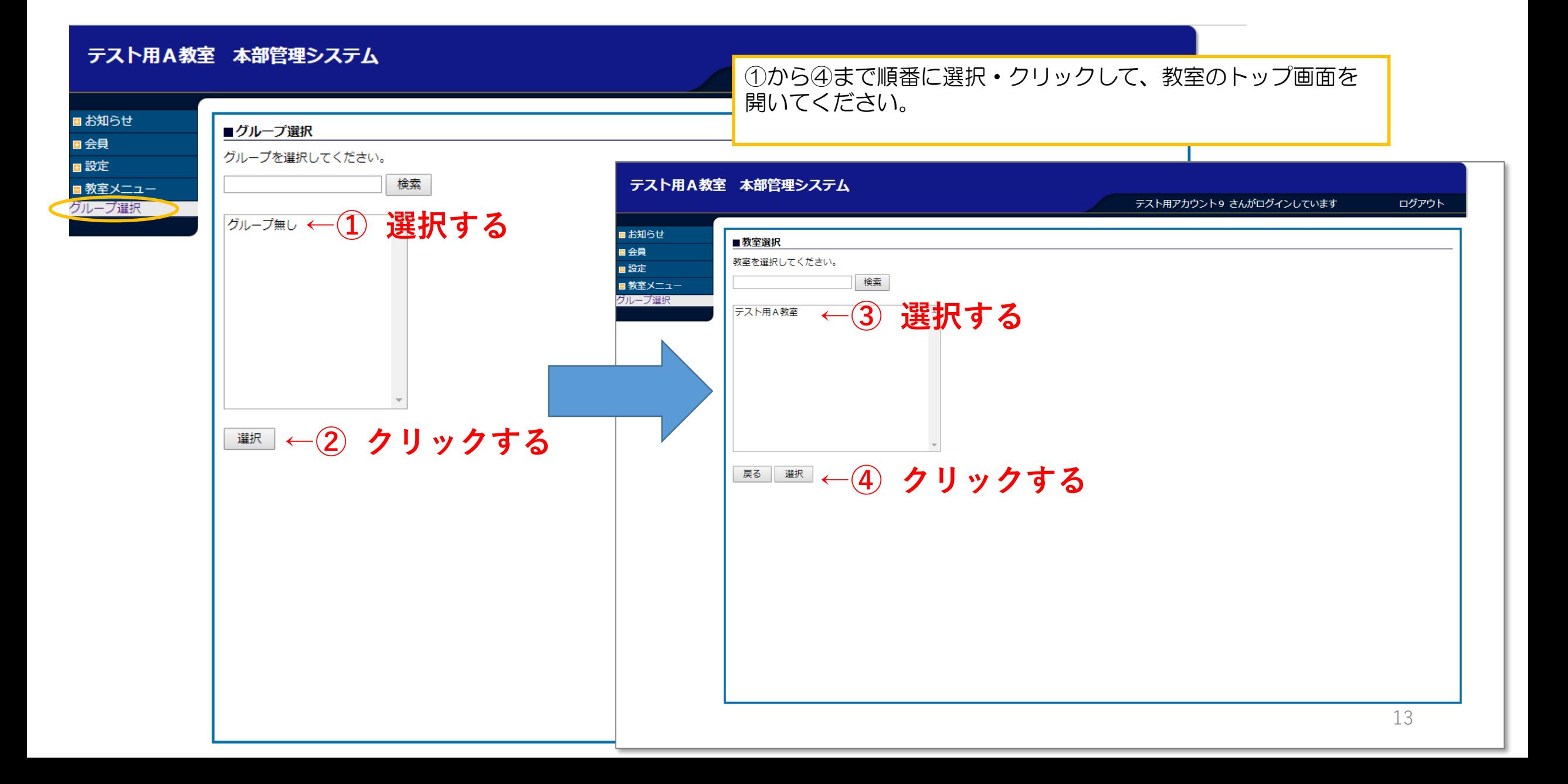

## ④-1 教室メニュー 【学習管理】

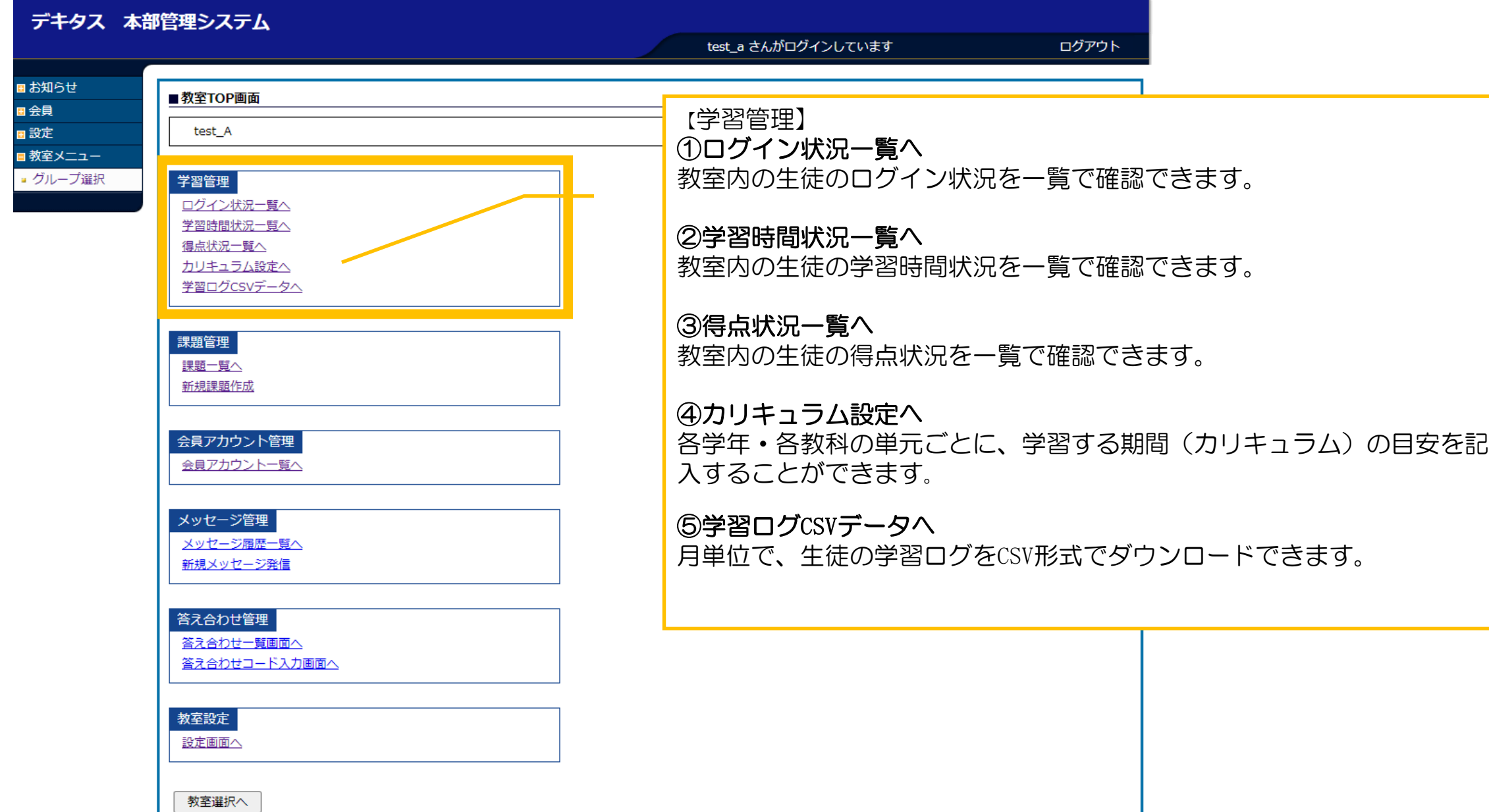

#### ④-1 教室メニュー 【学習管理】01 \_ログイン状況一覧

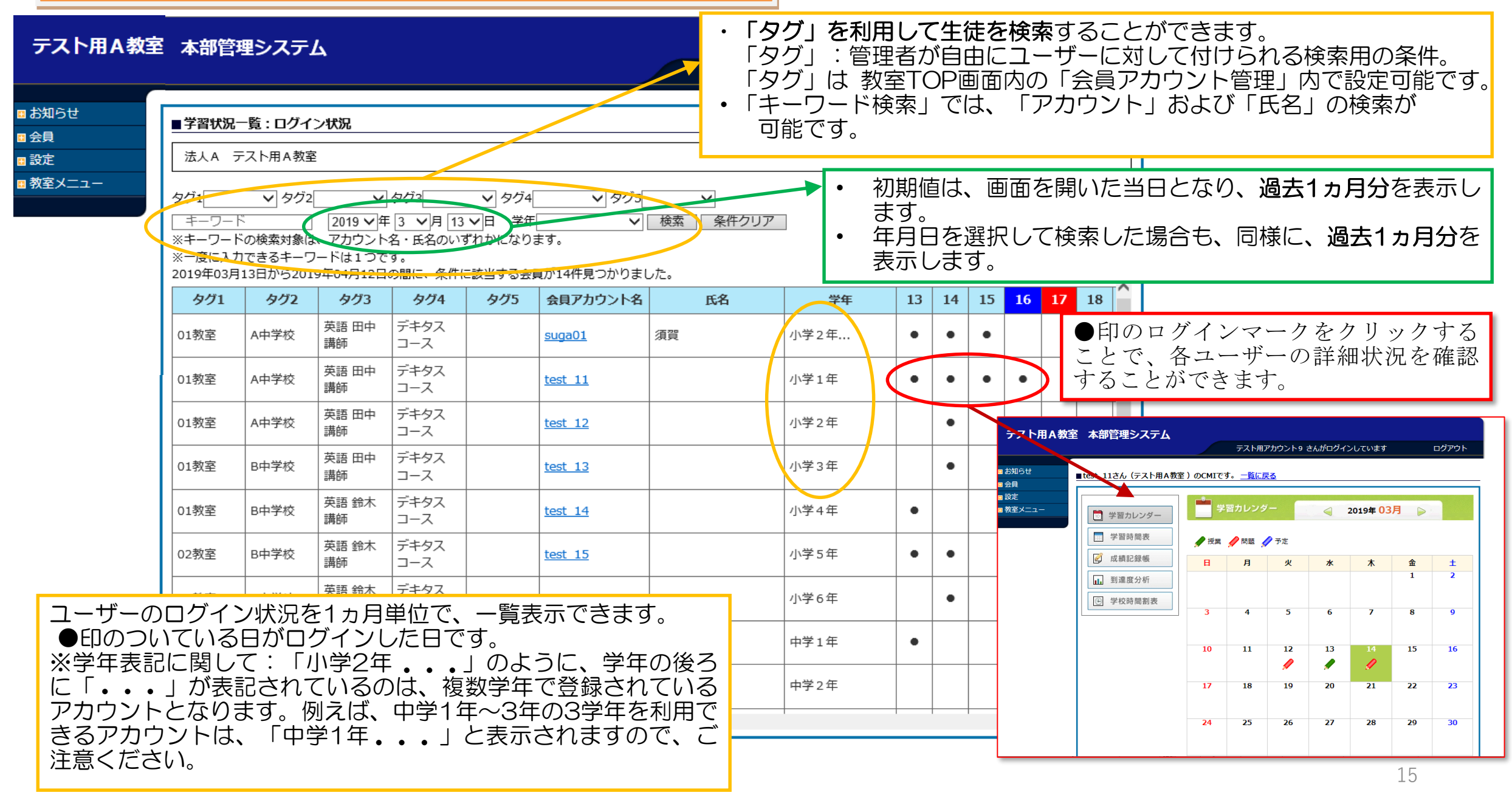

#### ④-1 教室メニュー 【学習管理】02 \_学習時間状況一覧

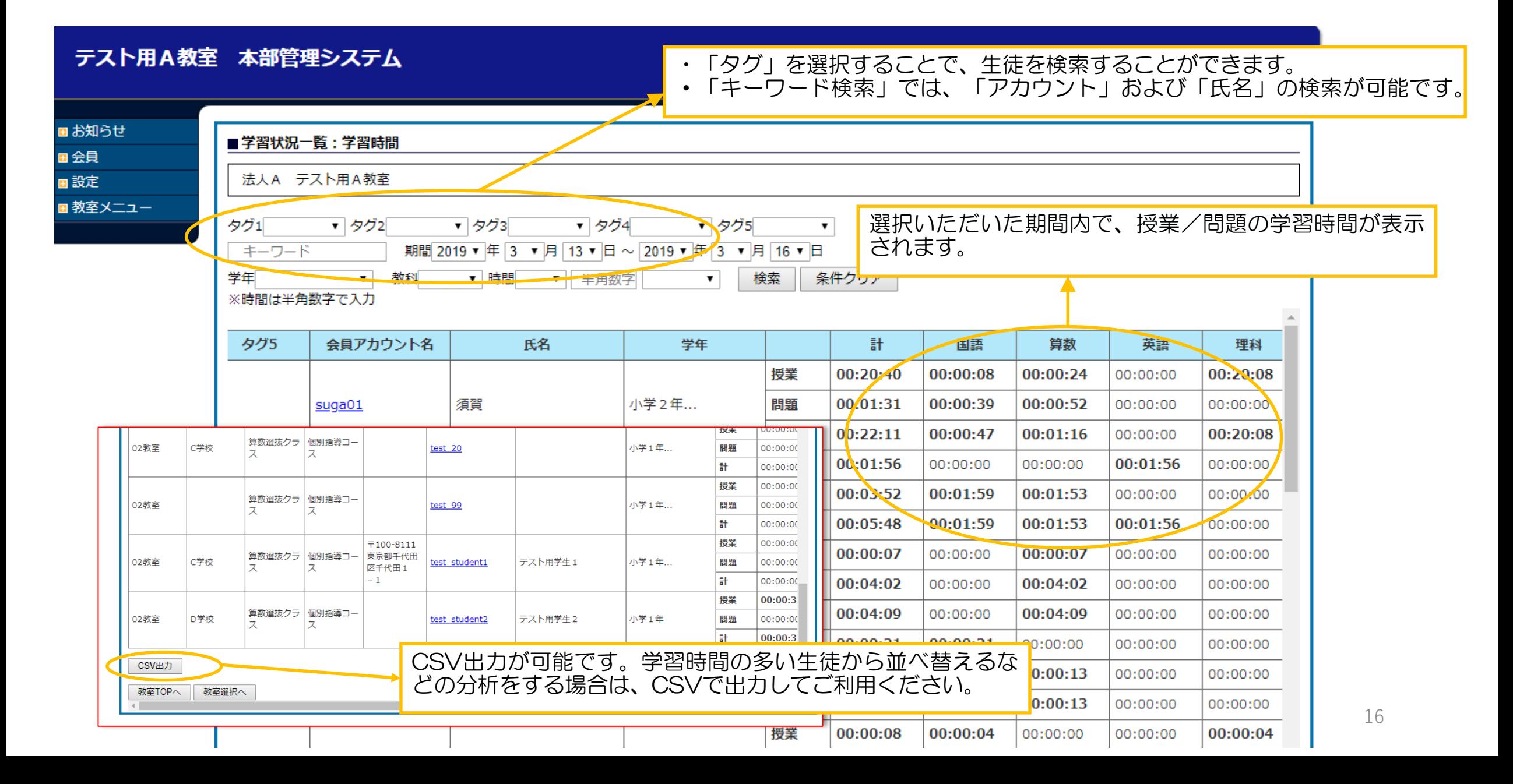

#### ④-1 教室メニュー 【学習管理】03 \_得点状況一覧

#### テスト用A教室 本部管理システム

テスト用アカウント9 さんがログインしています

ログアウト

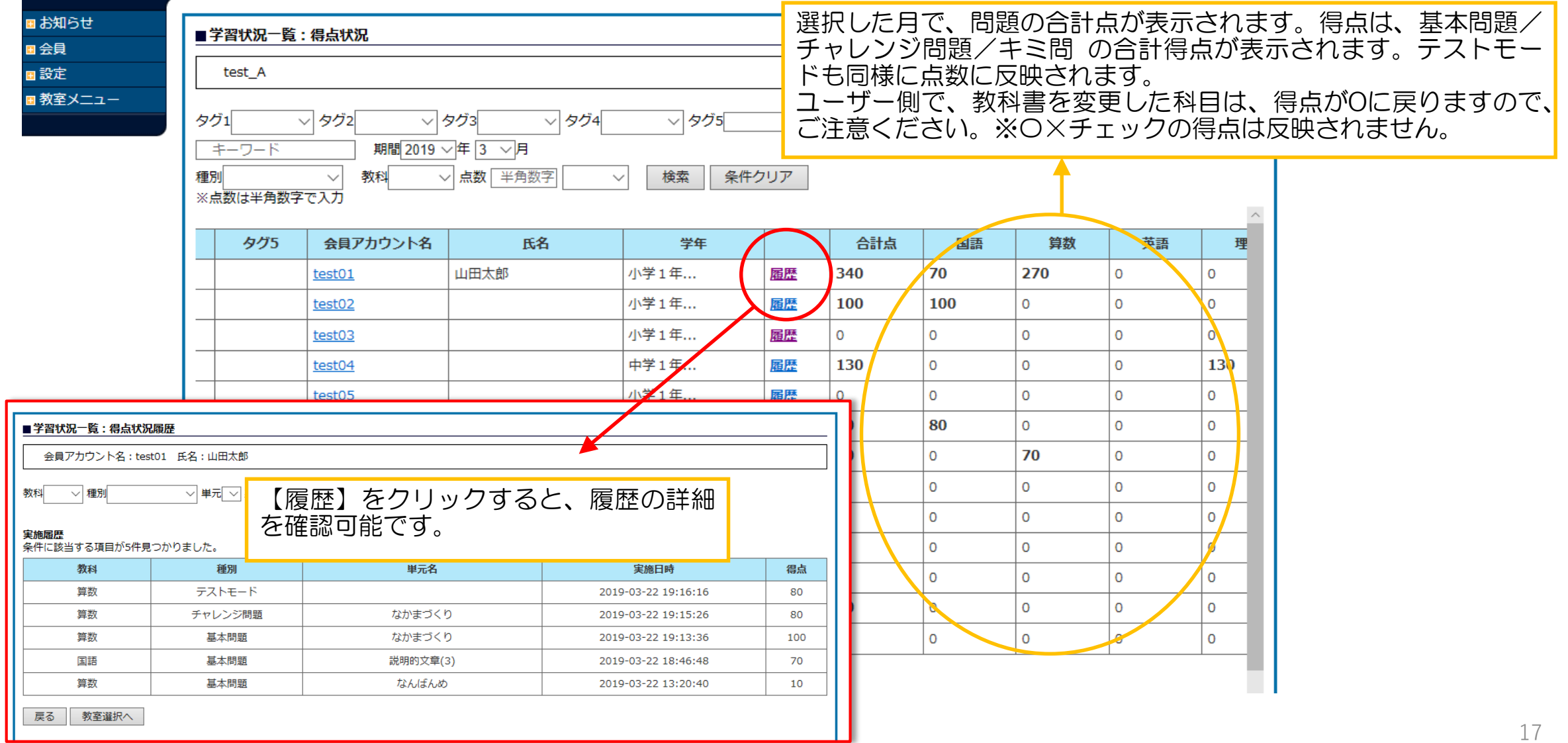

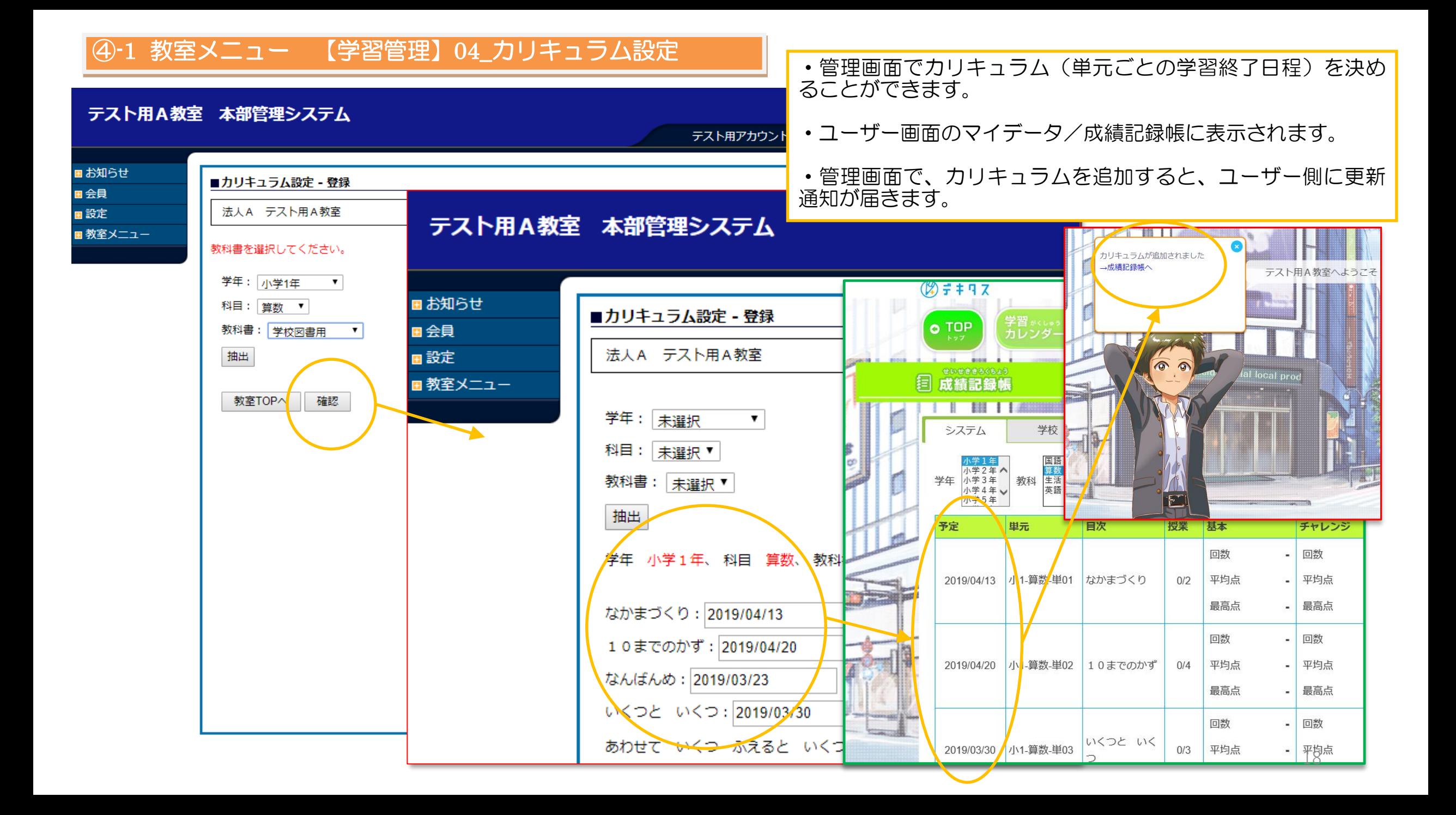

#### ④-1 教室メニュー 【学習管理】05\_学習ログCSVデータ

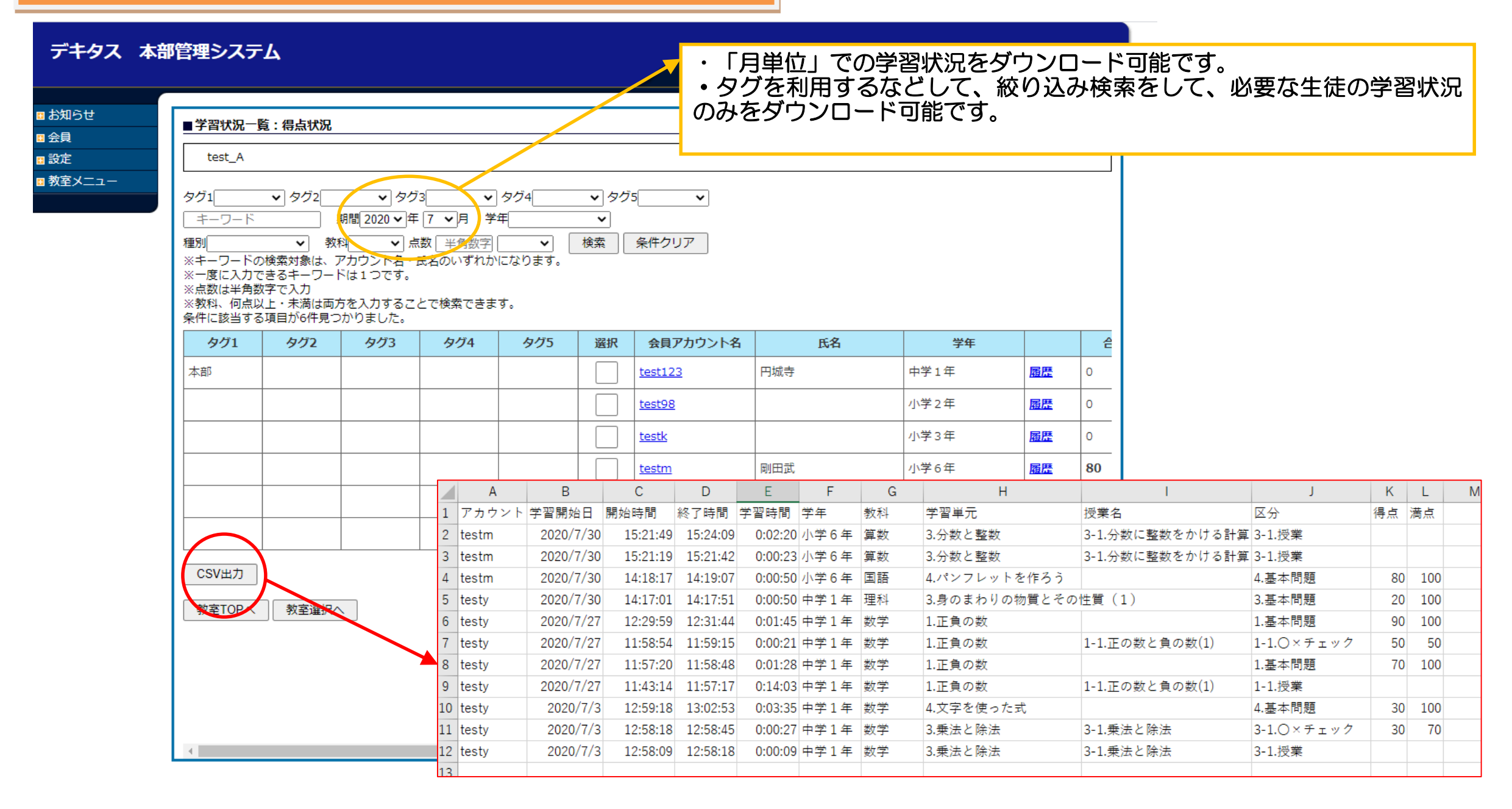

# ④-2 教室メニュー【課題管理】

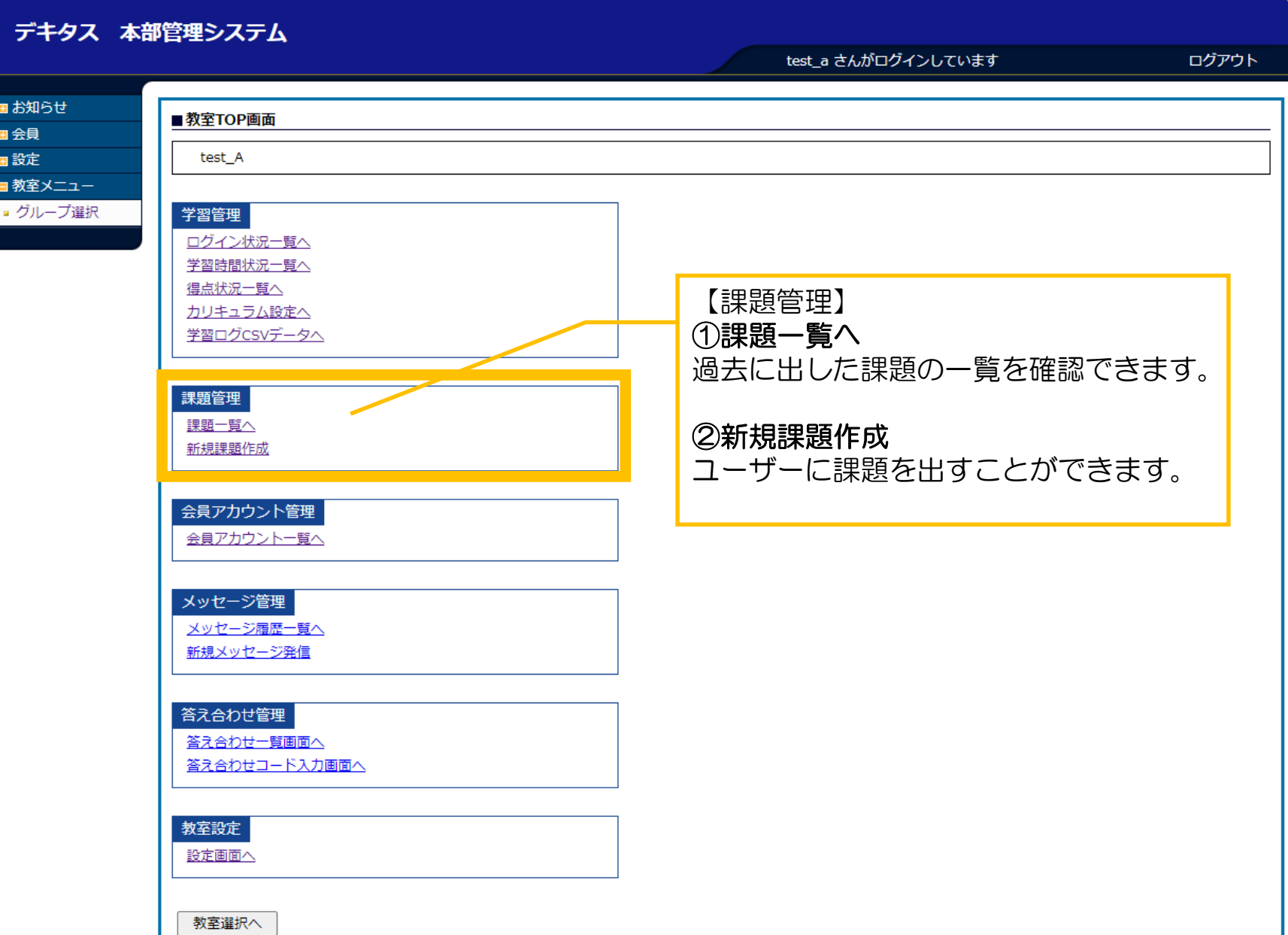

# ④-2 教室メニュー【課題管理】 01\_課題一覧

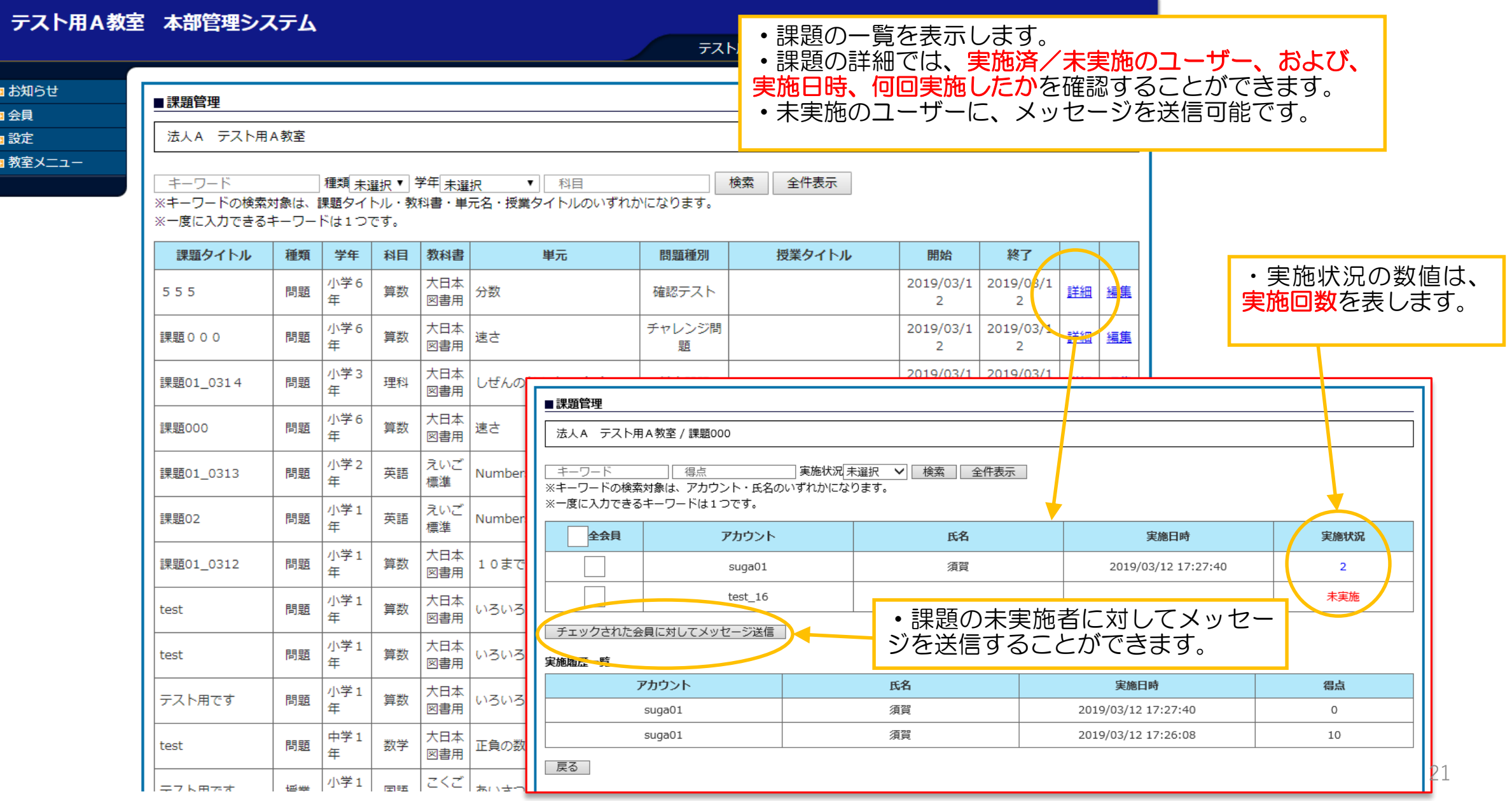

#### テスト用A教室 本部管理システム

テスト用アカウント9 さんがログインしています

ログアウト

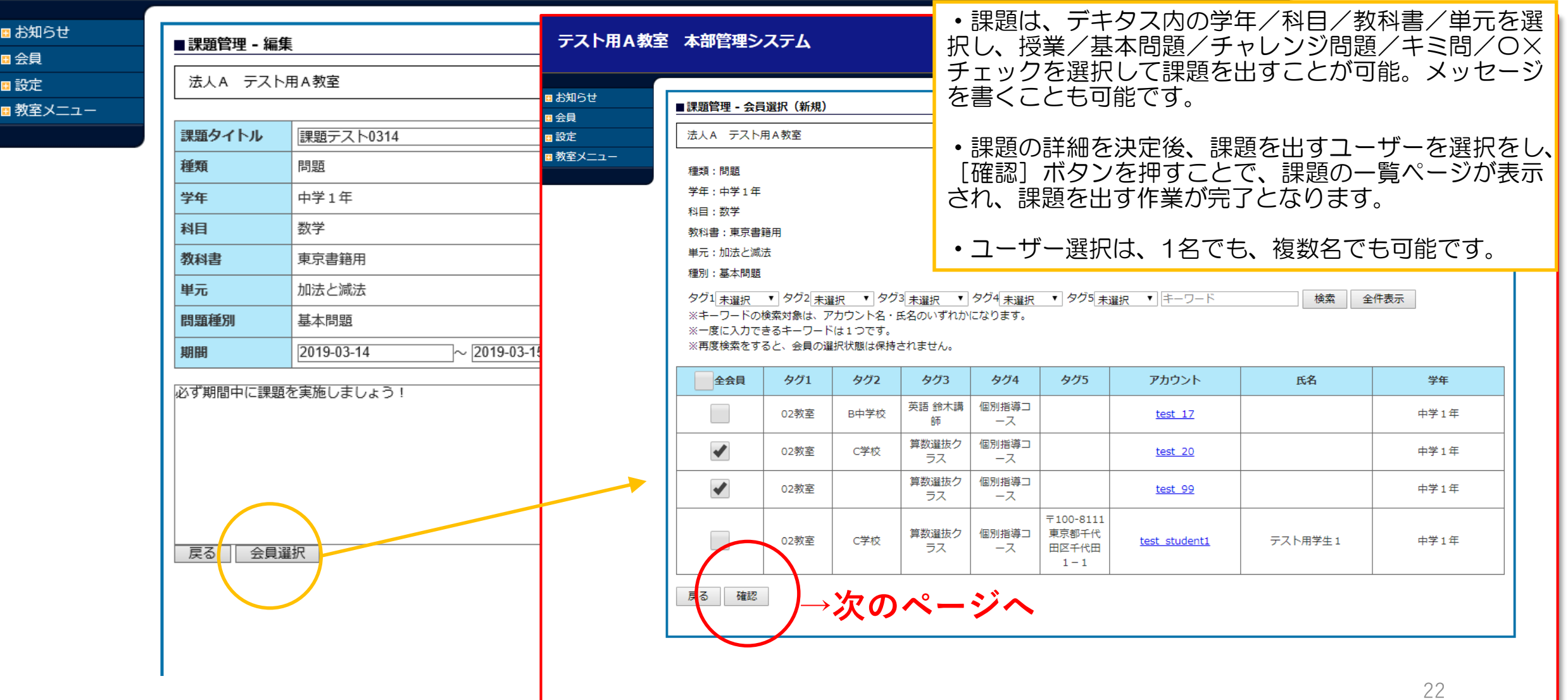

# ④-2 教室メニュー【課題管理】 02\_2 新規課題作成

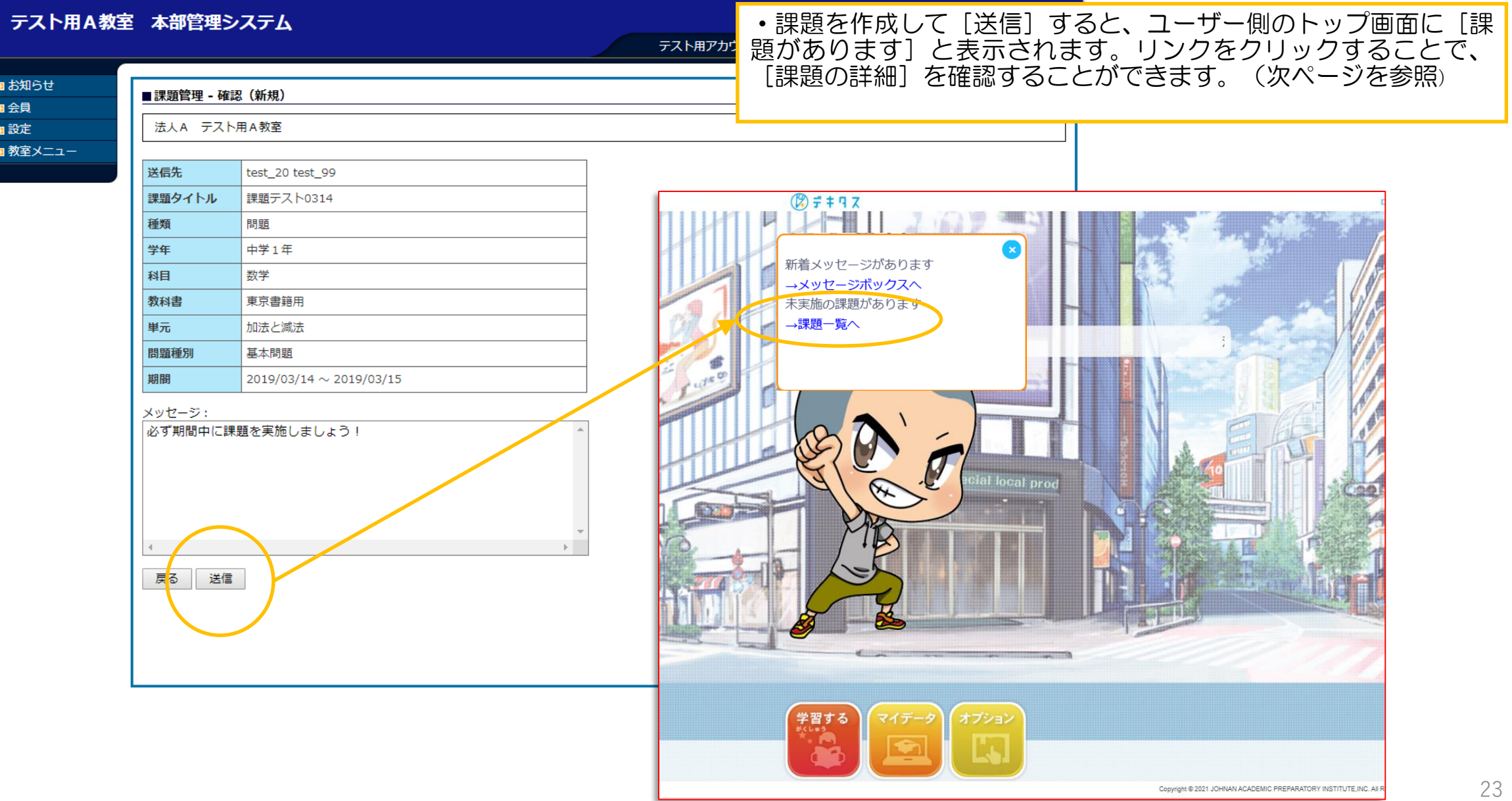

#### ④-2 教室メニュー【課題管理】 02\_3 新規課題作成

 $\bullet$  TOP

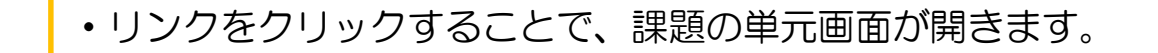

- ユーザー側の画面 <mark>- </mark>・課題を実施済み/未実施は、<mark>ま 済</mark> の表記で確認できます。
	- ・課題は、複数回、解くことができ、管理画面上から、何回実施したかを確認可能です。
	- ・課題の終了期間を過ぎると、ユーザー画面からは削除されますが、管理画面では履歴の確認が可能です。

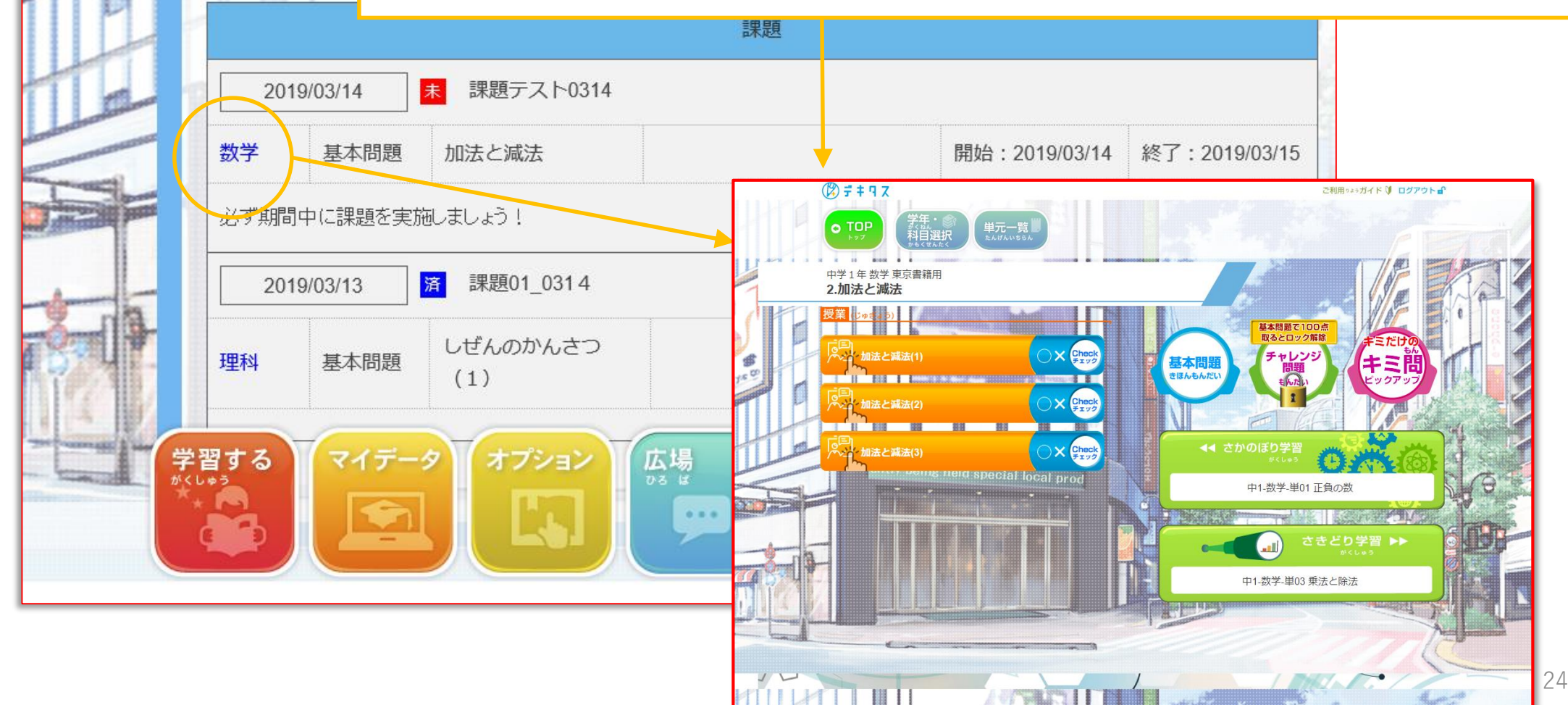

#### ④-3 会員アカウント管理【会員アカウント一覧へ】

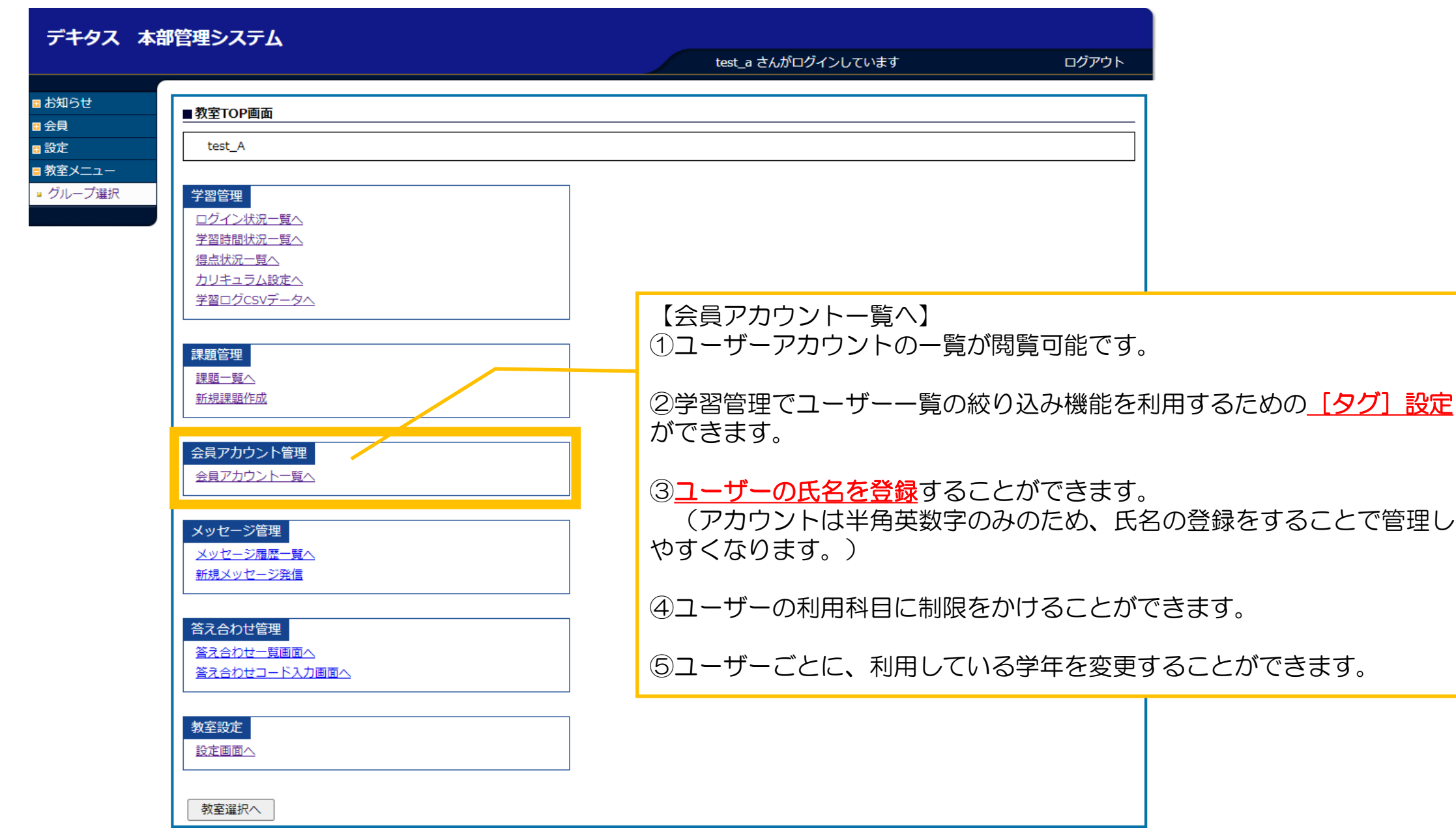

# ④-3 会員アカウント管理 一覧 トップページ01

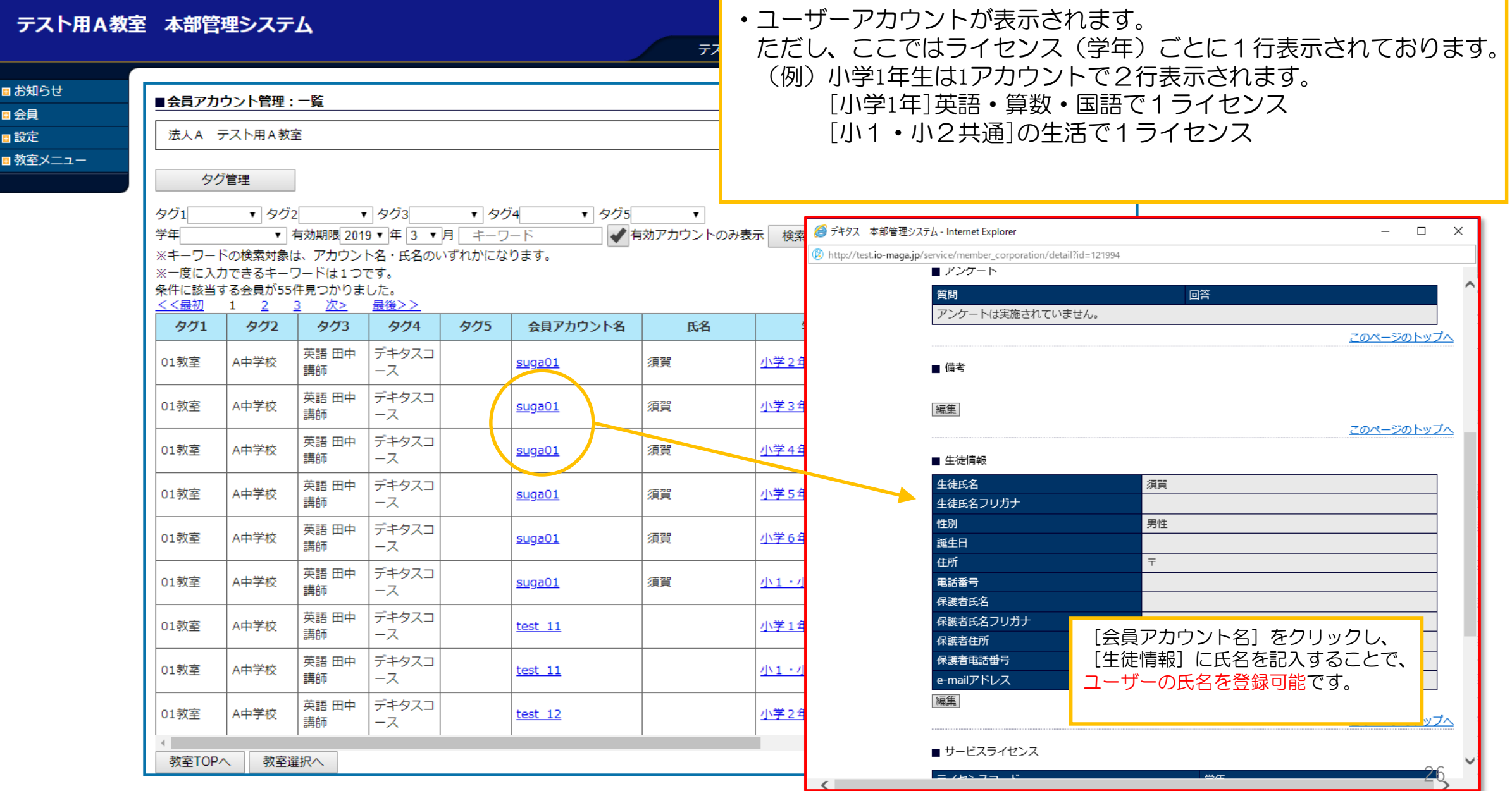

## ④-3 会員アカウント管理 一覧 トップページ02

#### テスト用A教室 本部管理システム

■お知らt 田会員 ■設定 ■教室メ テスト用アカウント9 さんがログインしています

ログアウト

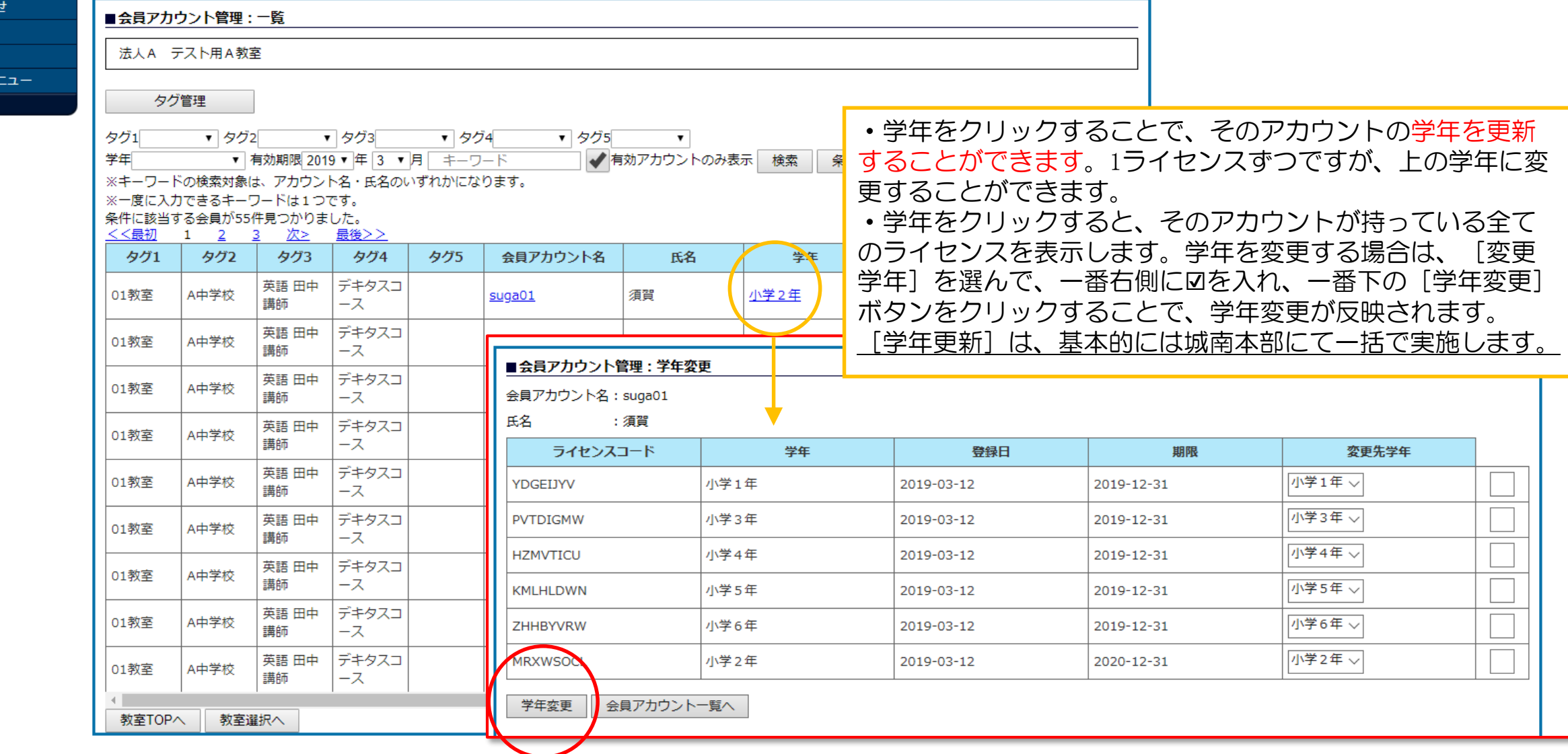

#### ④-3 会員アカウント管理 一覧 トップページ03

#### テスト用A教室 本部管理システム

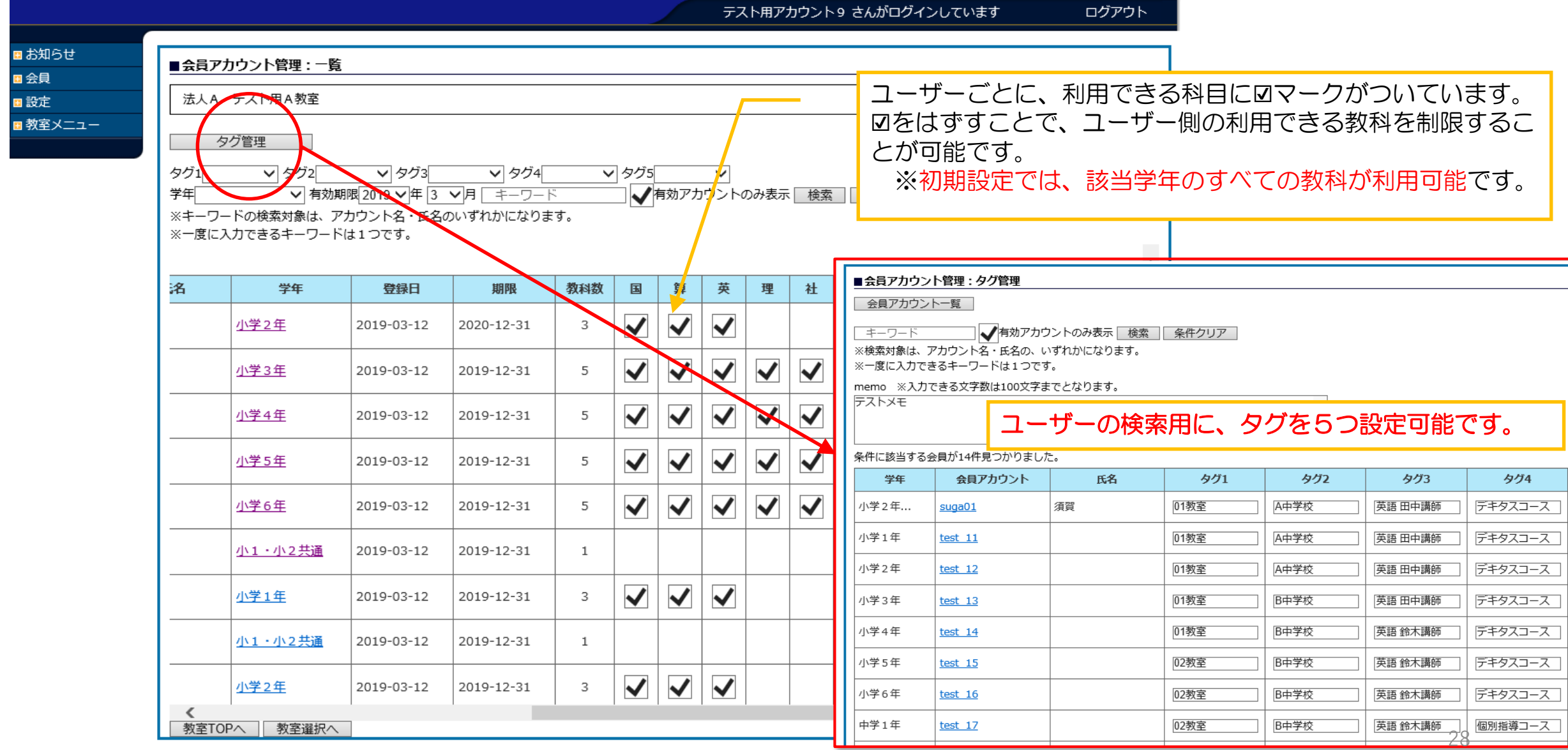

# ④-4 メッセージ管理

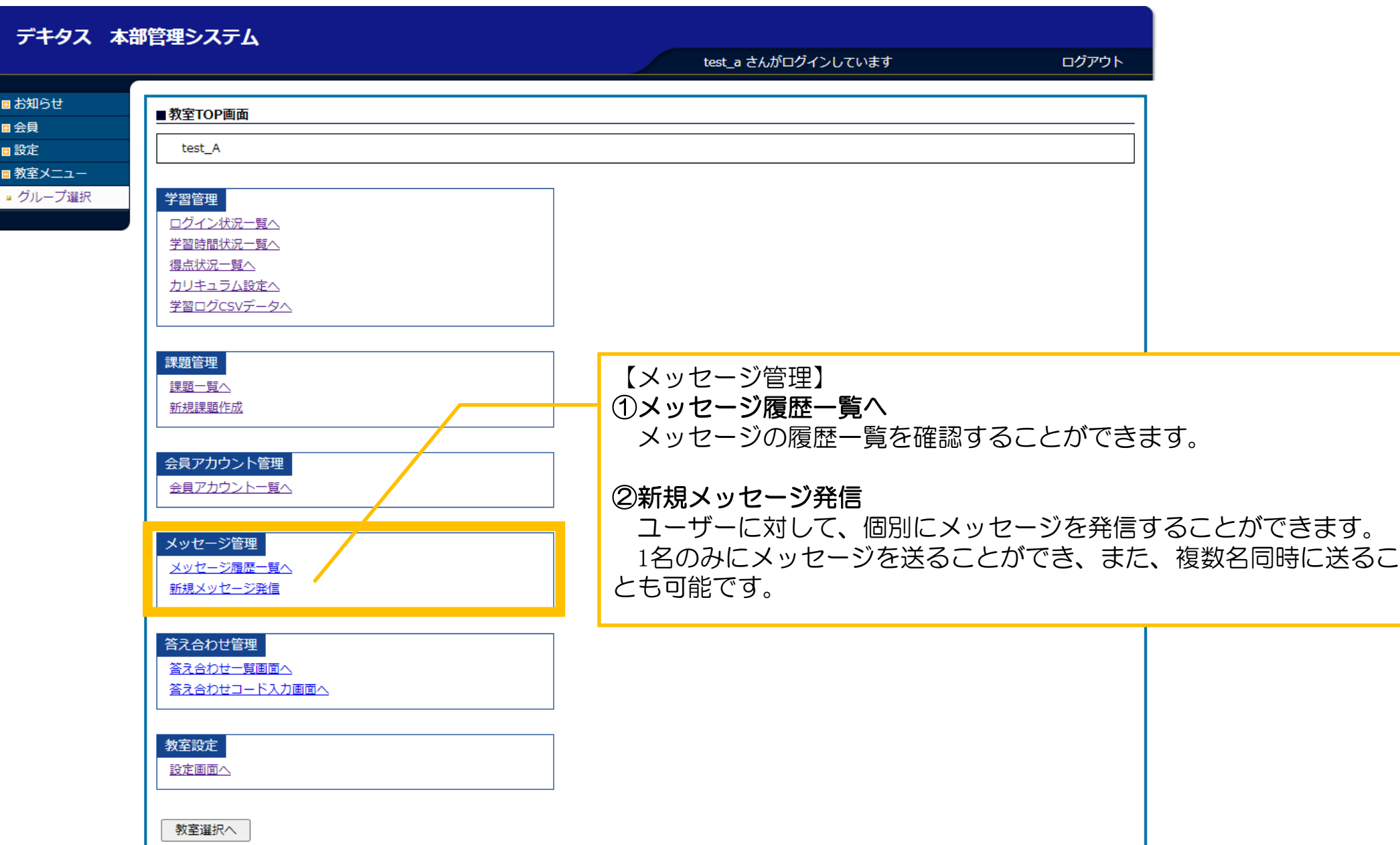

## ④-4 メッセージ管理 メッセージ履歴一覧

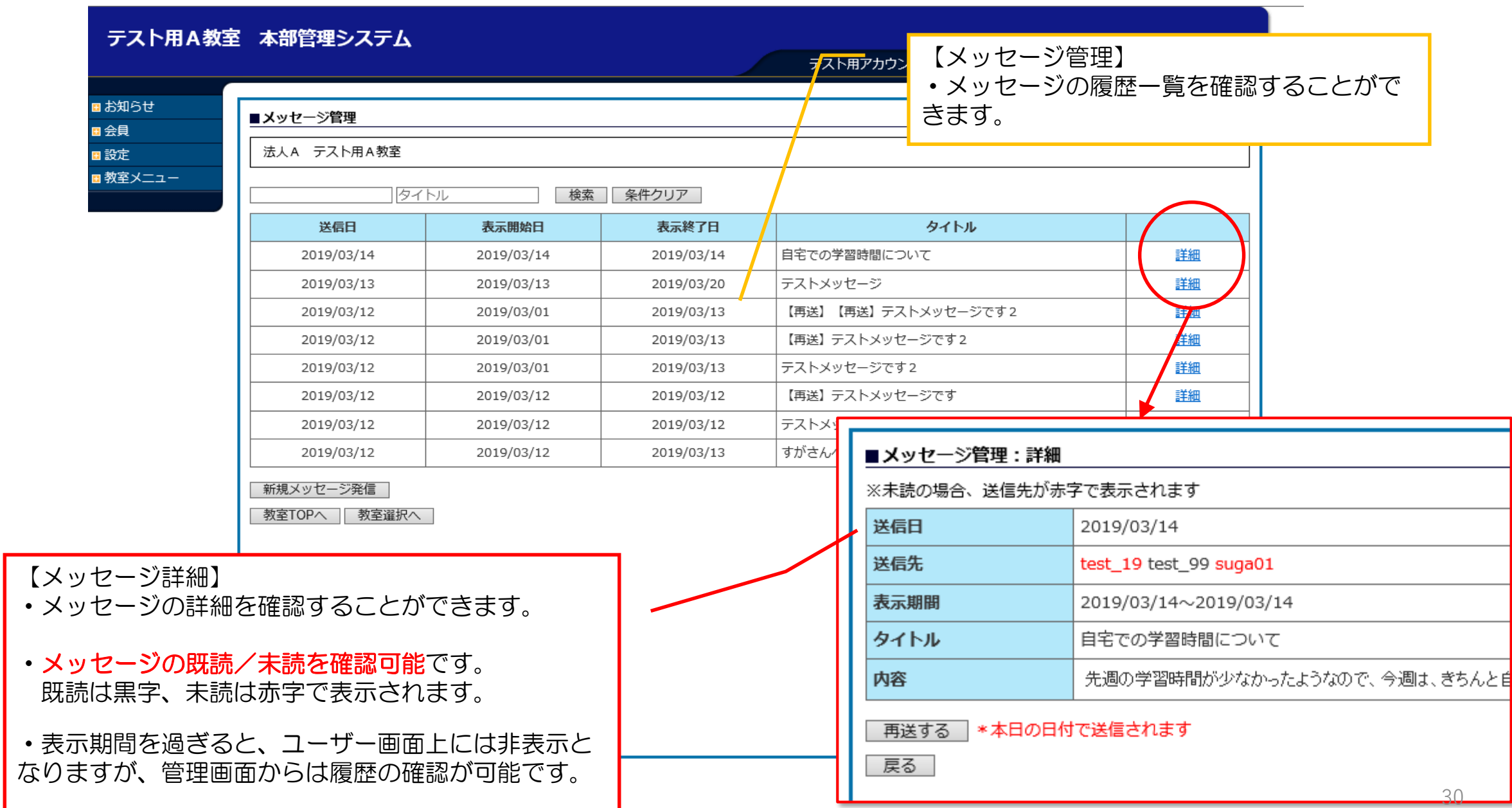

#### ④-4 メッセージ管理 新規メッセージ発信 [メンコ] [メッセージ送信手順]

テスト用A教室 本部管理システム

#### ①メッセージを送るユーザーを選択する。 ②[選択]ボタンをクリックする。 ③表示期間、タイトル、メッセージを入力し、 [確認]ボタンをクリックする。

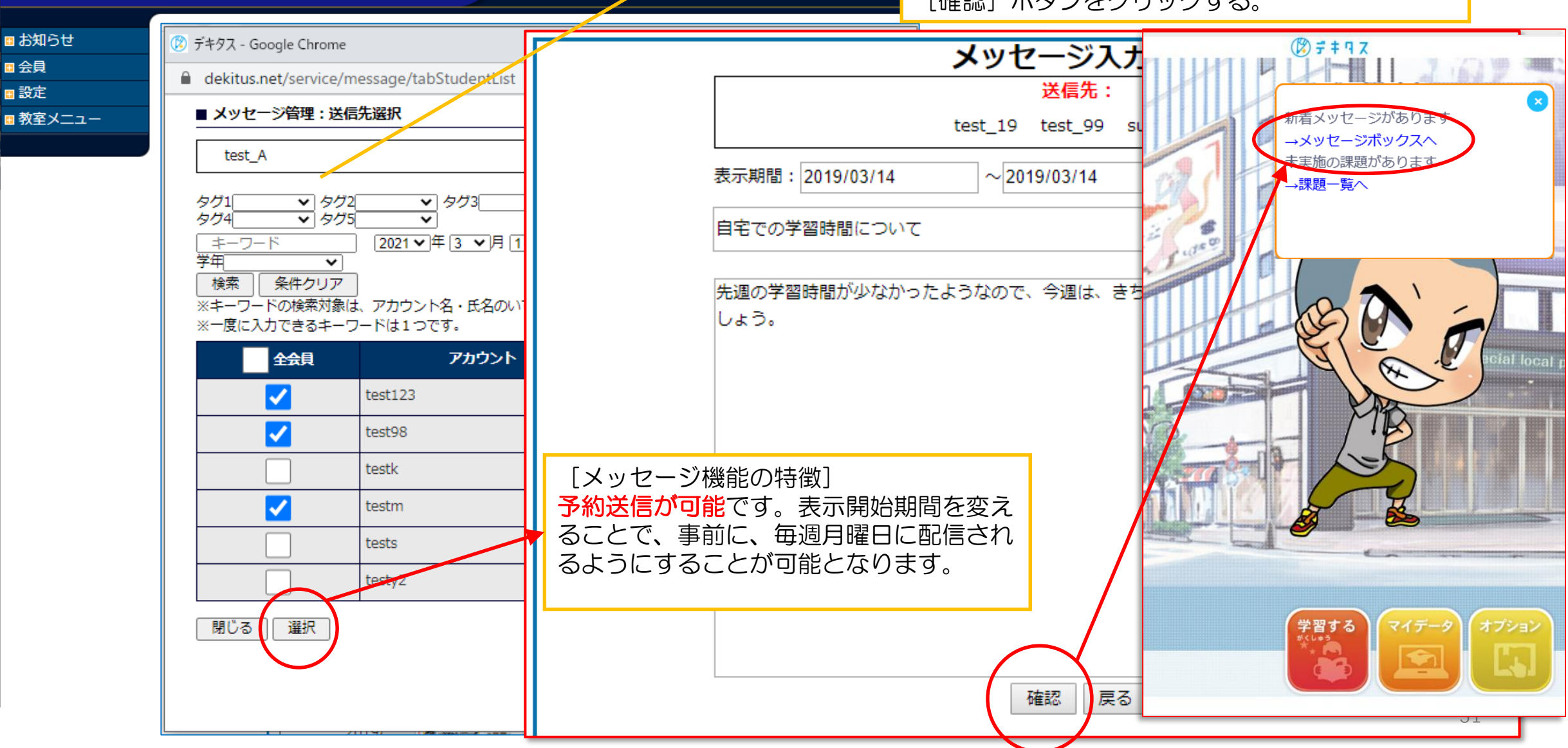

テスト用アカウント9 さんがログインしています

# ④-5 答え合わせ管理

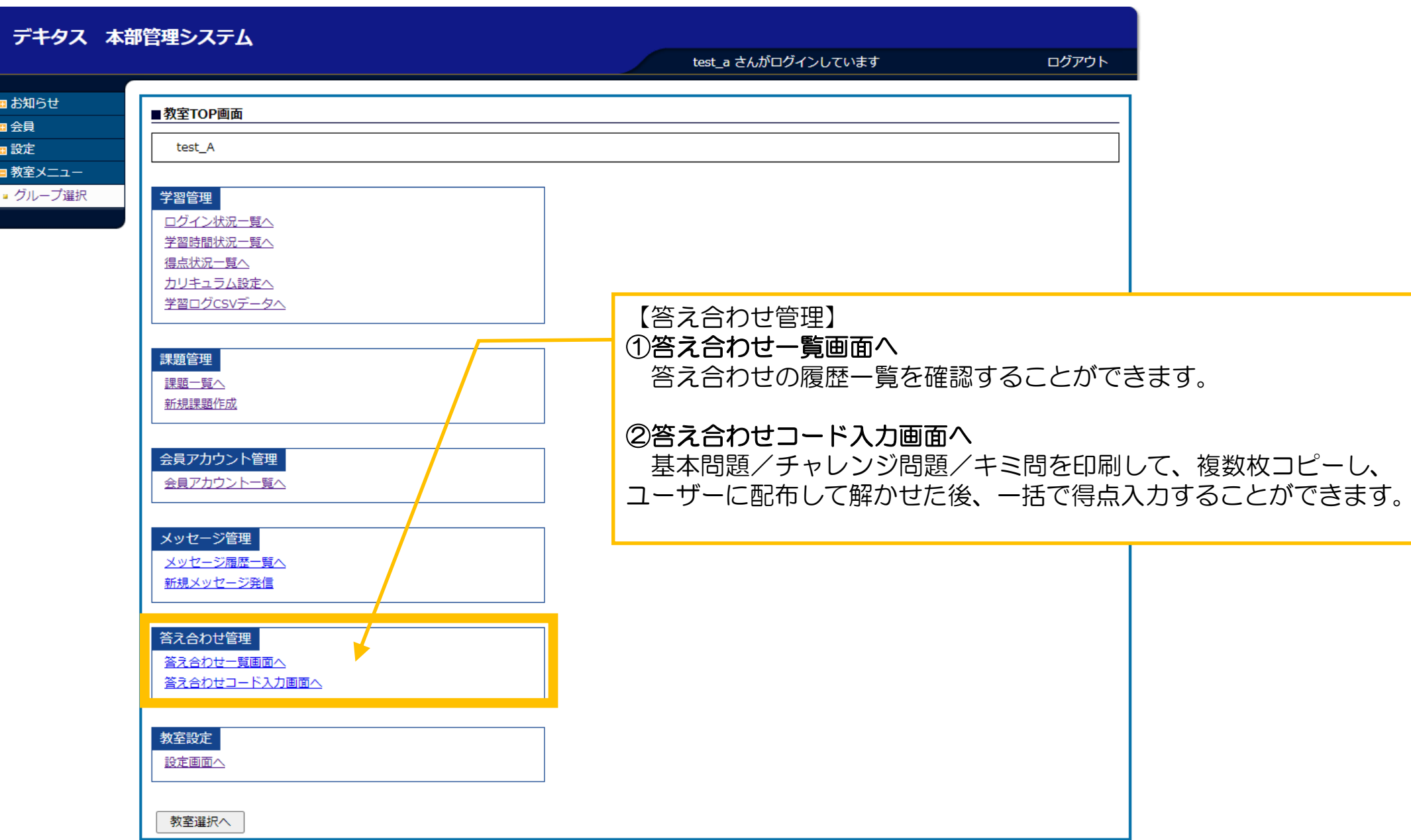

## ④-5 答え合わせ管理 答え合わせ一覧画面へ

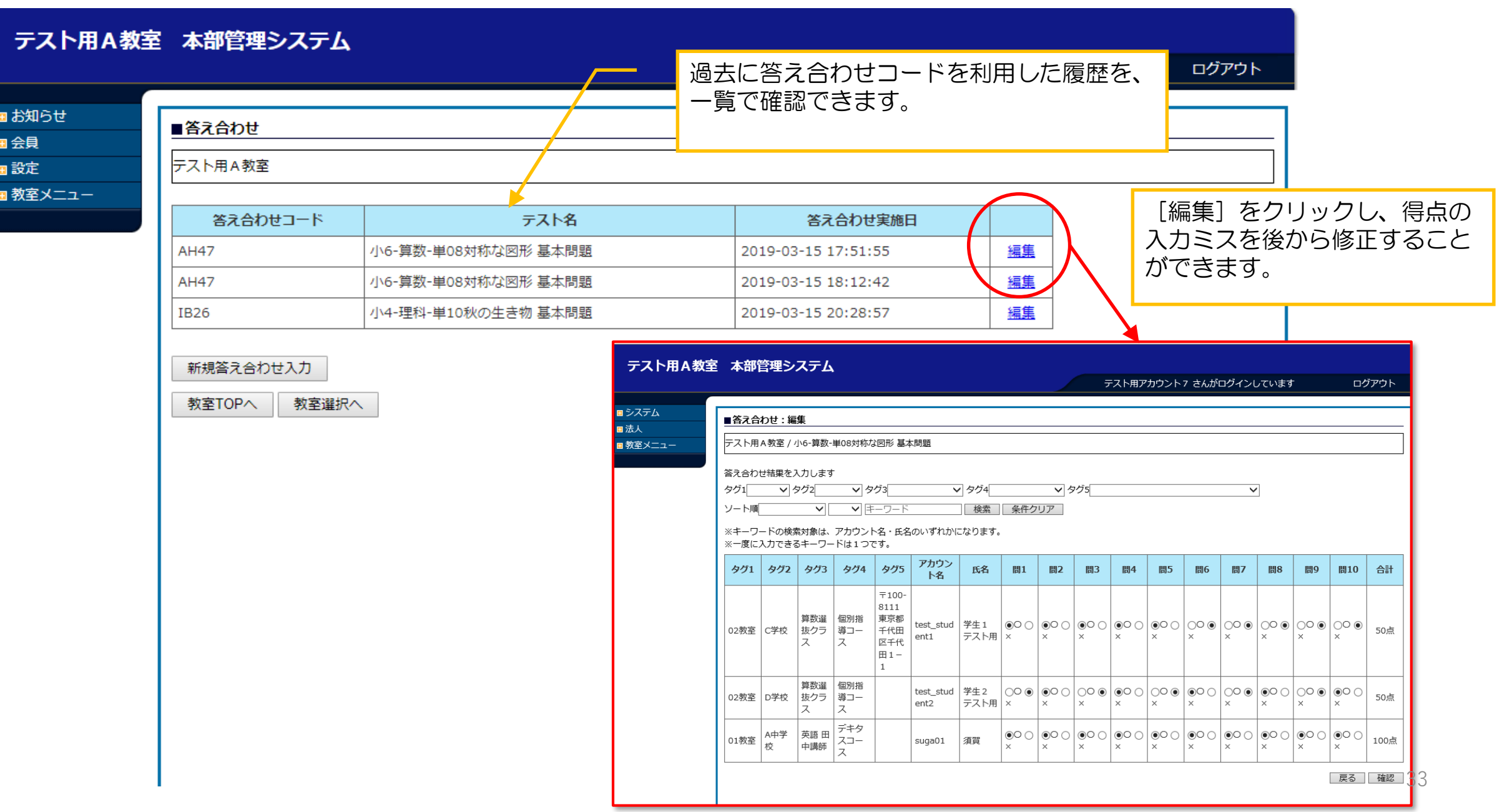

#### ④-5 答え合わせ管理 答え合わせコード入力画面の使い方01

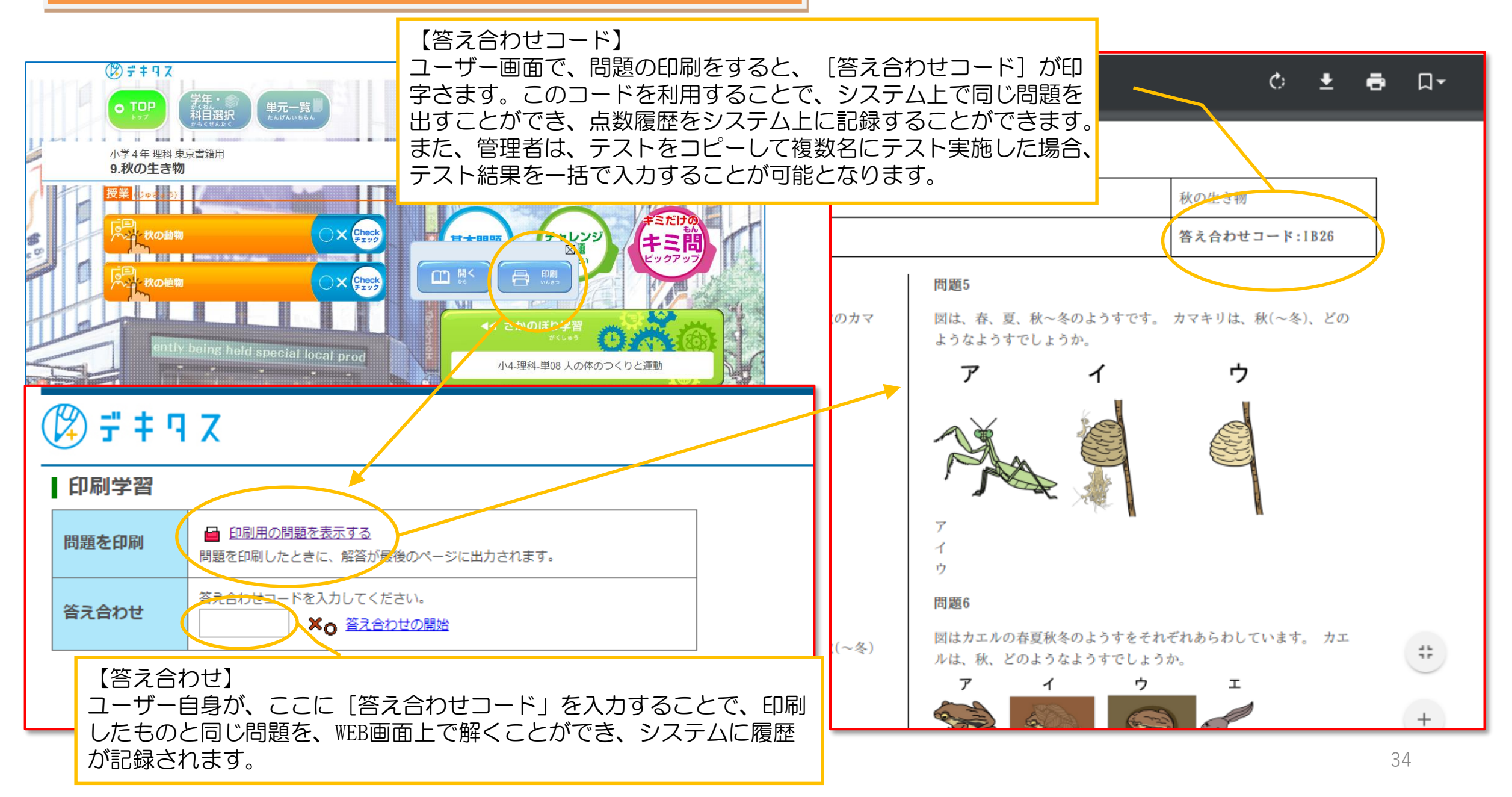

#### ④-5 答え合わせ管理 答え合わせコード入力画面の使い方02

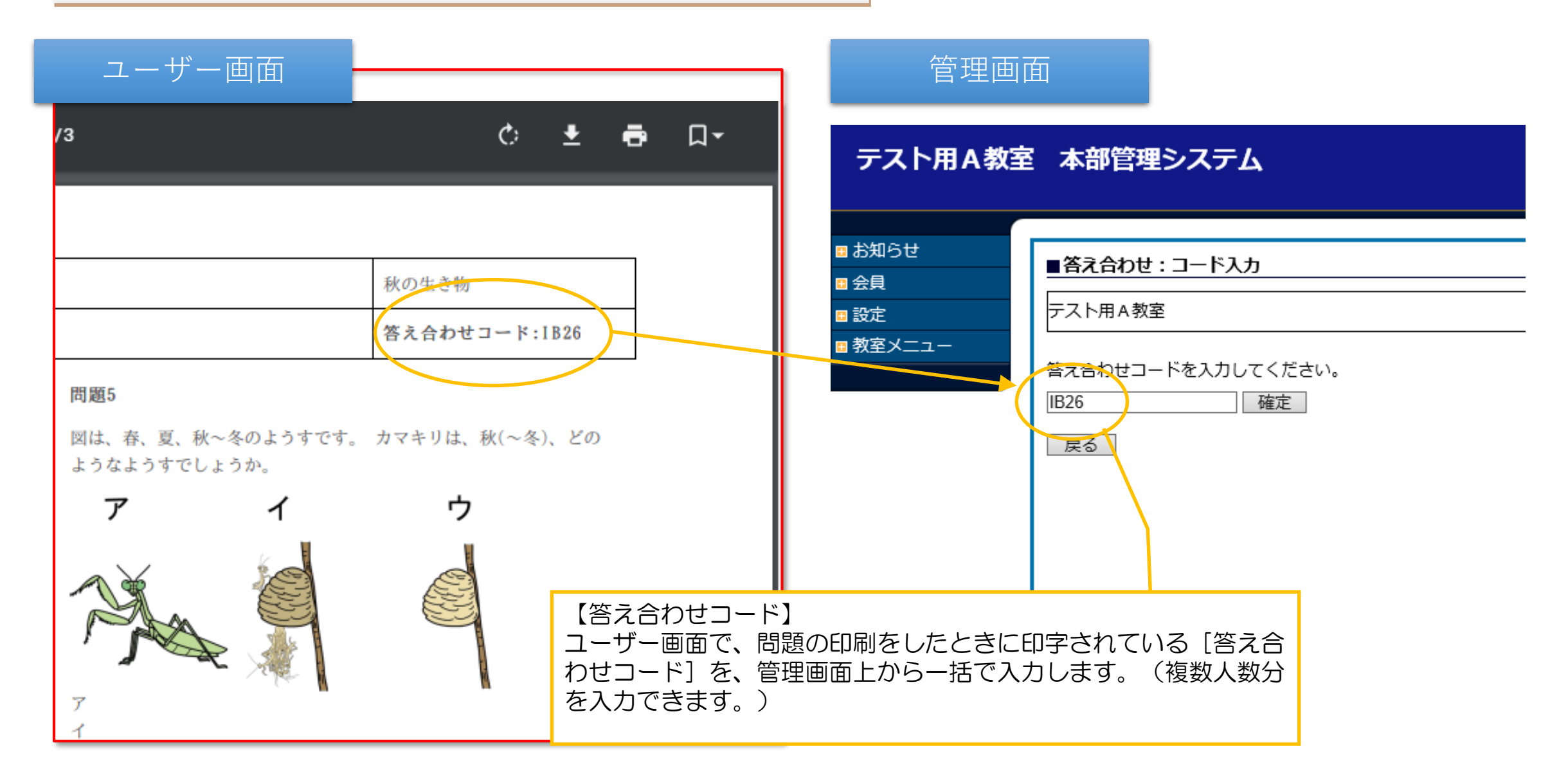

#### ④-5 答え合わせ管理 答え合わせコード入力画面の使い方03

#### テスト用A教室 本部管理システム テスト用アカウント9 さんがログインしています ログアウト ■ お知らせ ■答え合わせ:入力 国会員 テスト用A教室 / 小4-理科-単10 秋の生き物 基本問題 国設定 【答え合わせ一括入力】 ■教室メニュー 各ユーザーごとに、正解/不正解を選択してください。未選択の 答え合わせ結果を入力します √タグ4 タグ1 ▽ タグ2厂 Ⅵ タクヨ ▽タグ5 ユーザーは、得点が反映されません。(未選択のユーザーはテスト 検索 | 条件クリア | を実施していないと判断します) ソート順  $\vee$ ▼キーワード ※キーワードの検索対象は、アカウント名・氏名のいずれかになります。 ※一度に入力できるキーワードは1つです。 アカウン タグ1 タグ2 タグ3 タグ4 タグ5 氏名 問1 問2 問3 問4 問5 問6 問7 問8 問9 問10 合計 下名 入力後は、必ず「確認」ボタン  $7100 -$ 8111 を押してください。 学生 1 ◉未選 │◉未選 ◉未選│◉未選│◉未選│◉未選│ ◉未選 ◉未選 ◉<del></del> 算数译 個別指 東京都 ◉未選 test stud 02教室 C学校 抜クラ 導コー 千代田 テスト 0点 ent1 ス ス 区千代 用 ∩×  $\bigcap x$ ∩×  $\bigcap X$  $\bigcap$   $\times$  $\bigcap x$  $\bigcap x$  $\bigcap x$  $\bigcap x$  $\bigcap x$  $\boxplus$  1 - $\mathbf{1}$ ◉未選│◉未選│◉未選│◉未選│ 算数選 個別指 学生 2 ◉未選 ◉未選 ◉未選 │◉未選 ◎未選 ◉未選 test\_stud 抜クラ 導コー テスト |択○○|択○○|択○○|択○○|択○○|択○○|択○○|択○○|択○○ 02教室 D学校 0点 ent2 ス ス 用 ∩× O× O× O× O×  $\bigcirc$ × O×  $\bigcap$   $\times$ O× O×  $D$  | 択  $O$  O | 択  $O$  O デキタ ○未選 ○未選 ○未選 ○未選 ○未選 ○未選 ○未選 ○未選 ○未選 ○未選 O×  $\bigcirc$ 英語 田 A中学 01教室 │択◉○│択◉○│択◉○│択⊙○│択◉○│択◉○│択◉○│択○○│択○○ スコー suga01 須賀 70点 中講師 校 ス ∩× Ox Ox  $\bigcap X$  $\odot \times$  $\bigcap$   $\times$ Ox OX  $\odot \times$  $\odot \times$ ◉未選 ◉未選 択○○ 択○○ デキタ г ○未選 ○未選 ○未選 ○未選 ○未選 ○未選 ○未選 │○未選 ○未選 ○未選 A中学 英語 田 01教室 スコー test 11 択 ◉○ |択 ◉○ │択 ◉○│択 ◉○│択 ◉○│択 ◉○ │択 ◉○│択 ◉○│択 ◉○│択 ◉○ 100点 О× 中講師 ∩× 校 ス O× O× O× O× O× O× О× Ox O× О× デキタ ○未選 ○未選 ○未選 ○未選 ○未選 ○未選 ○未選 ○未選 ○未選 ○未選 英語田 戻る 確認 A中学 01教室 │択◉○│択◉○│択⊙○│択◉○│択◉○│択◉○│択◉○│択◉○│択◉○ スコー test\_12 90点 中講師 校 ス ∩× O×  $\circledbullet$ Ox Ox О× Ox ∩× Ox Ox  $-x + 1$  $-+122$ ∞+•ಿಂ | ∞+•ಿಂ ⊝—ాణ ∣⇔—ాణ  $\bigcirc$  +  $\bigcirc$  PP  $\sim +22$  $\sim +22$  $-+122$ 36

#### テスト用A教室 本部管理システム

テスト用アカウント9 さんがログインしています

ログアウト

戻る| 登録

■ お知らせ 国会員 田設定

# テスト用A教室 / 小4-理科-単10 秋の生き物 基本問題

■答え合わせ:確認

■教室メニュー

#### 問題なければ「登録」ボタンを押してください

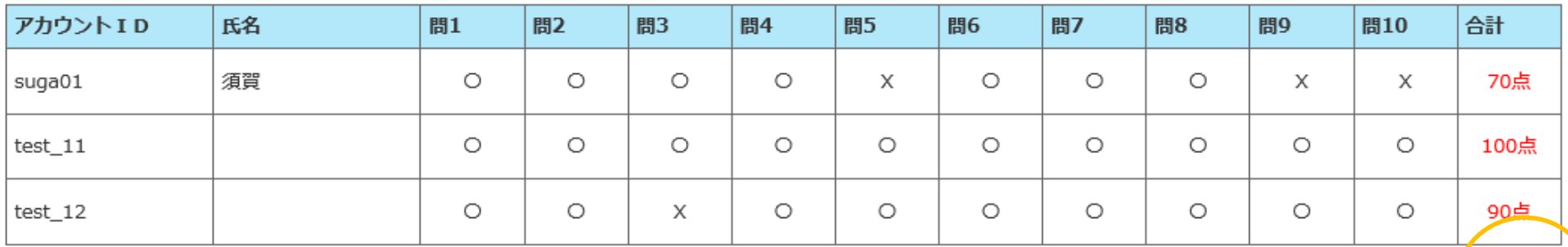

【一括入力】入力内容の確認画面で、得点の最終確認をお願いしま す。問題がなければ、登録ボタンをクリックすることで、システム 上に各ユーザーの得点履歴を記録することができます。

## ④-6 教室設定 設定画面へ 01 ランキング設定

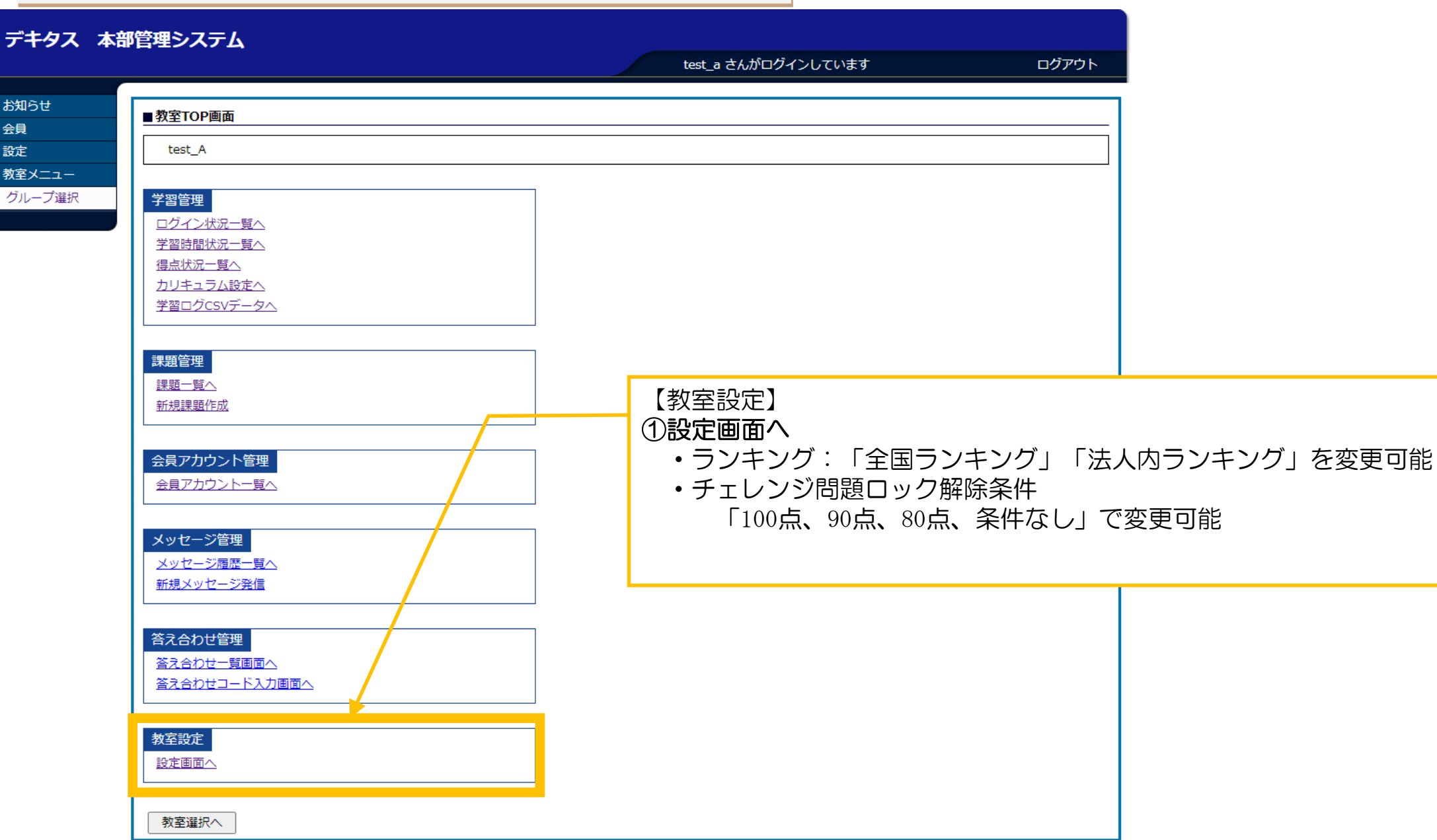

## ④-6 教室設定 設定画面へ 01 ランキング設定

#### テスト用A教室 本部管理システム

■お知らせ 田会員 ■設定 ■教室メニ テスト用アカウント9 さんがログインしています

ログアウト

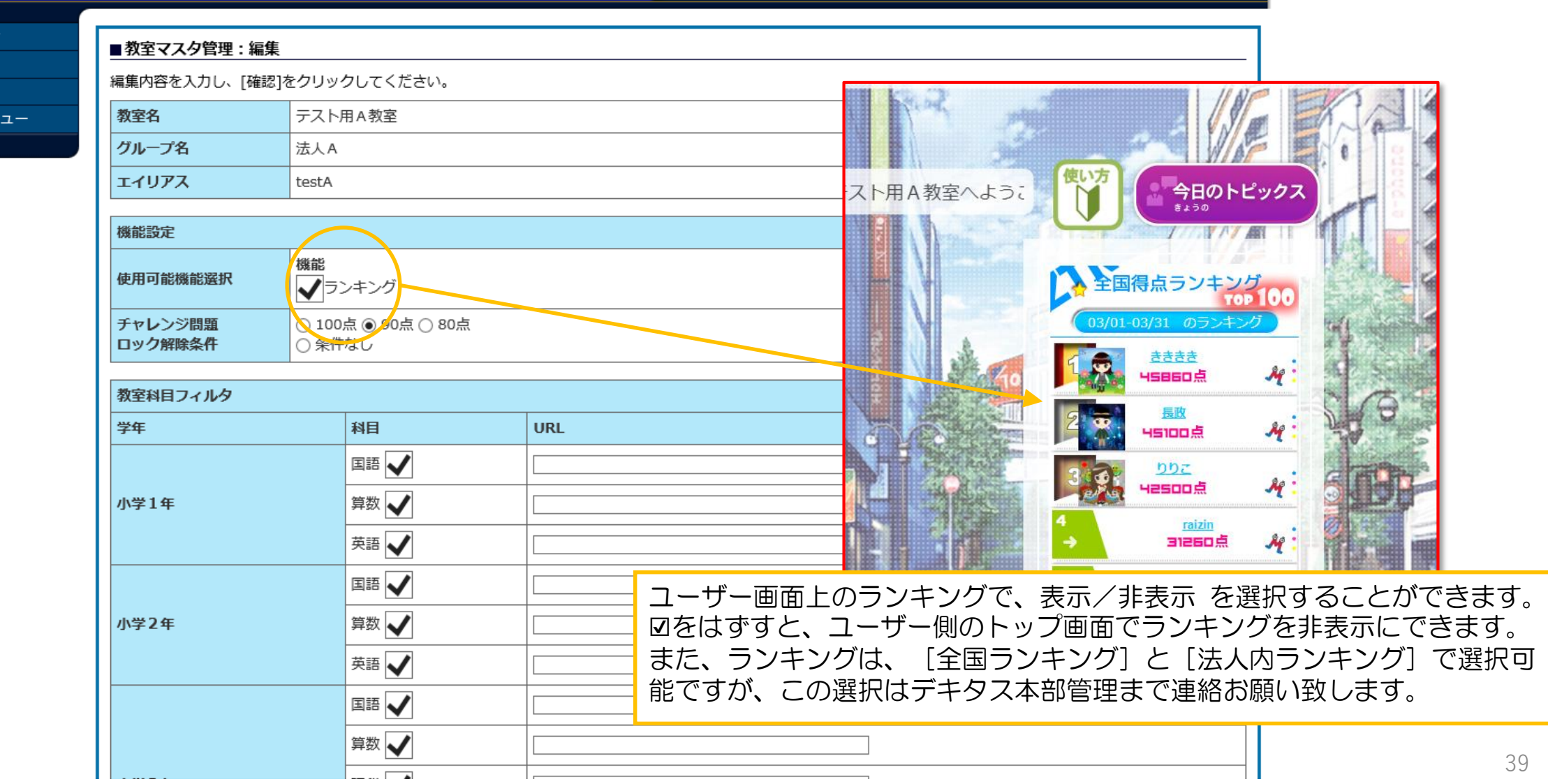

# ④-6 教室設定 設定画面へ 02 チャレンジ問題解除条件

#### テスト用A教室 本部管理システム

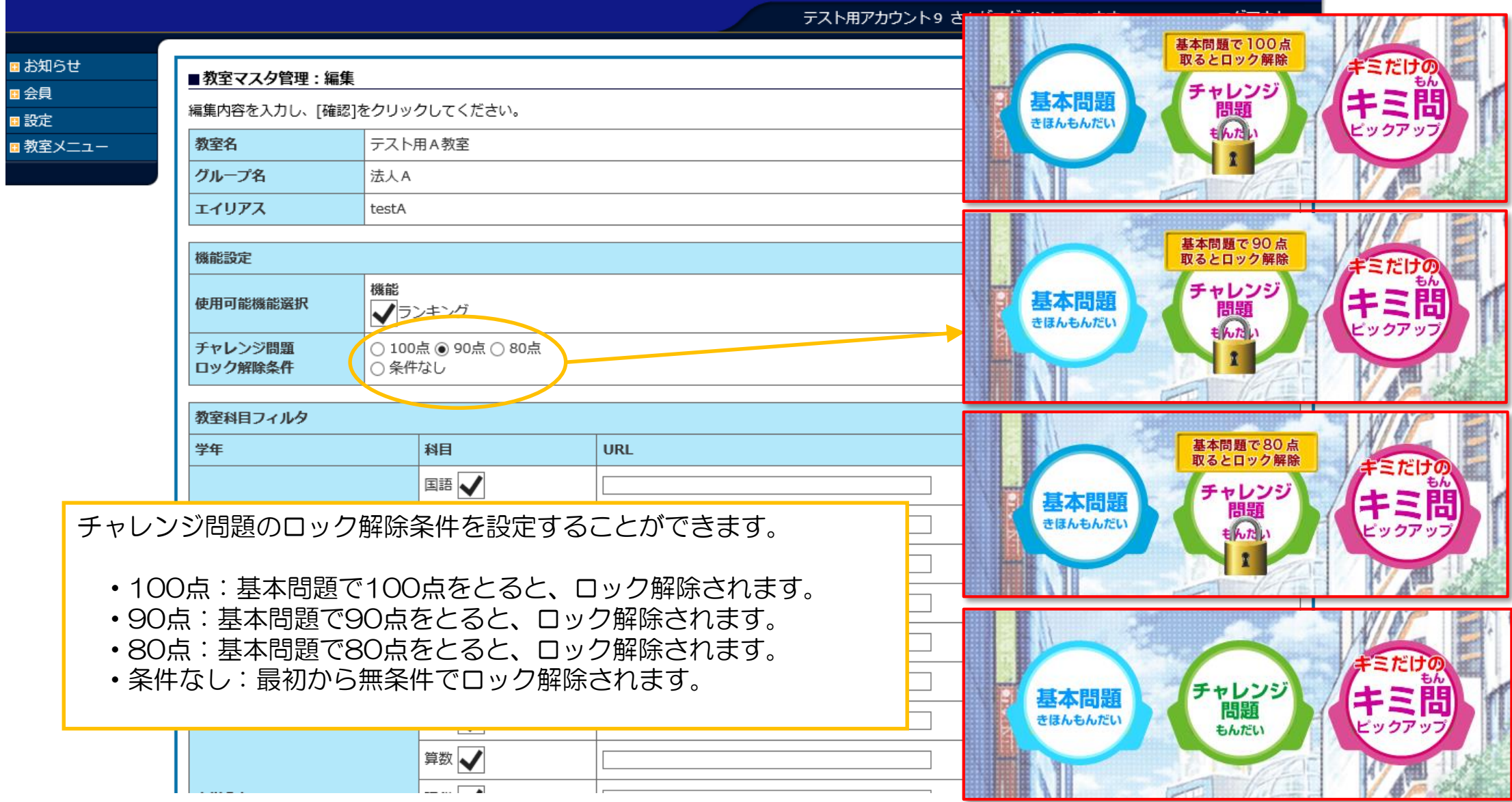

#### ④-6 教室設定 設定画面へ 03 教室科目フィルタ

#### テスト用A教室 本部管理システム

田会員 ■設定 テスト用アカウント9 さんがログインしています

ログアウト

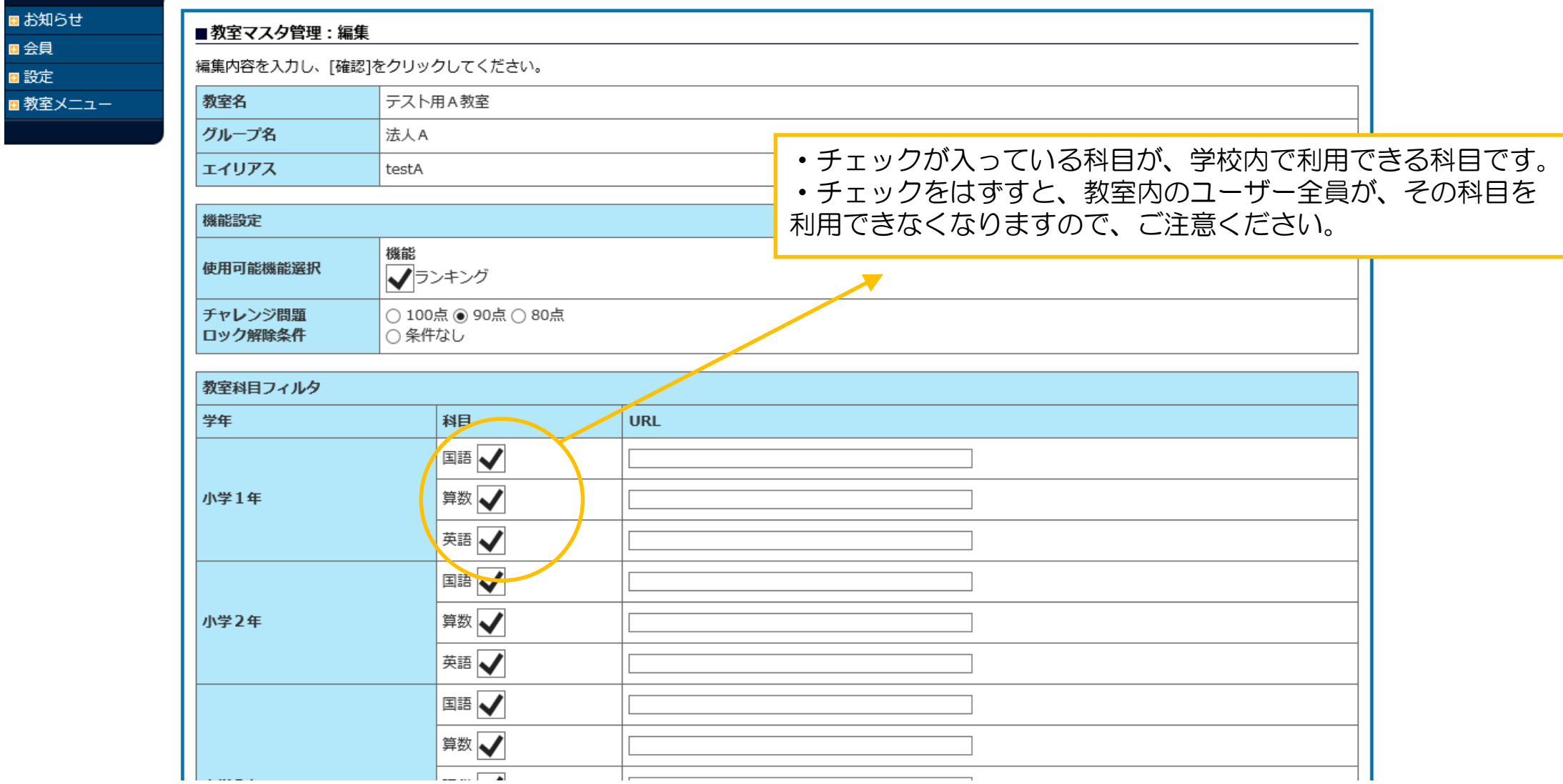

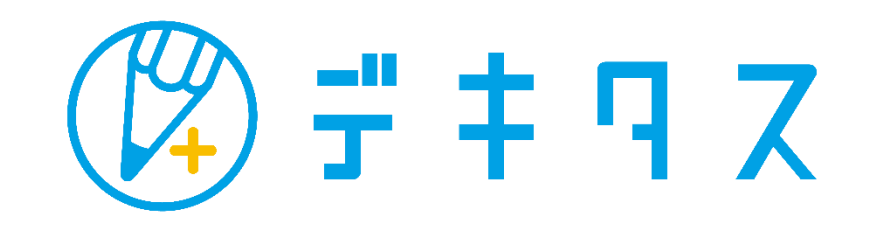

Copyright (C)2011 JOHNAN ACADEMIC PREPARATORY INSTITUTE, INC.